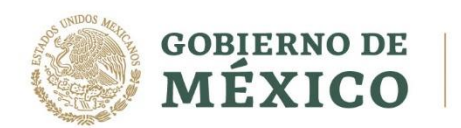

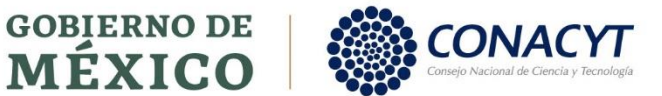

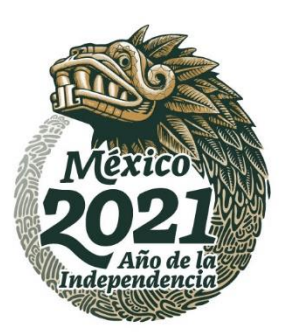

# **BECAS** NACIONALES

## **INSTRUCTIVO PARA LA POSTULACIÓN Y FORMALIZACIÓN DE BECAS NACIONALES MIIC**

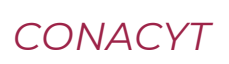

Av. Insurgentes Sur No. 1582, Col. Crédito Constructor, CP. 03940, Benito Juárez, Ciudad de México. Tel: (55) 5322 7700 www.conacyt.gob.mx

**ARRAIGHT STATES AND STRAIGHT JEUKANNES BELLANDE EN KANNES EE** 

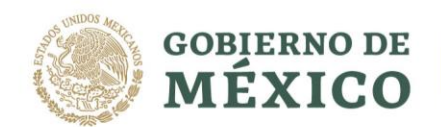

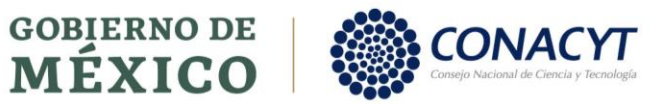

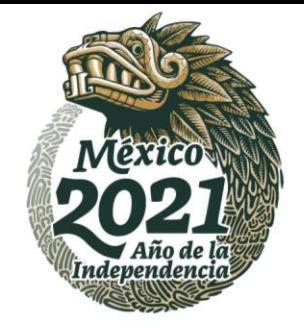

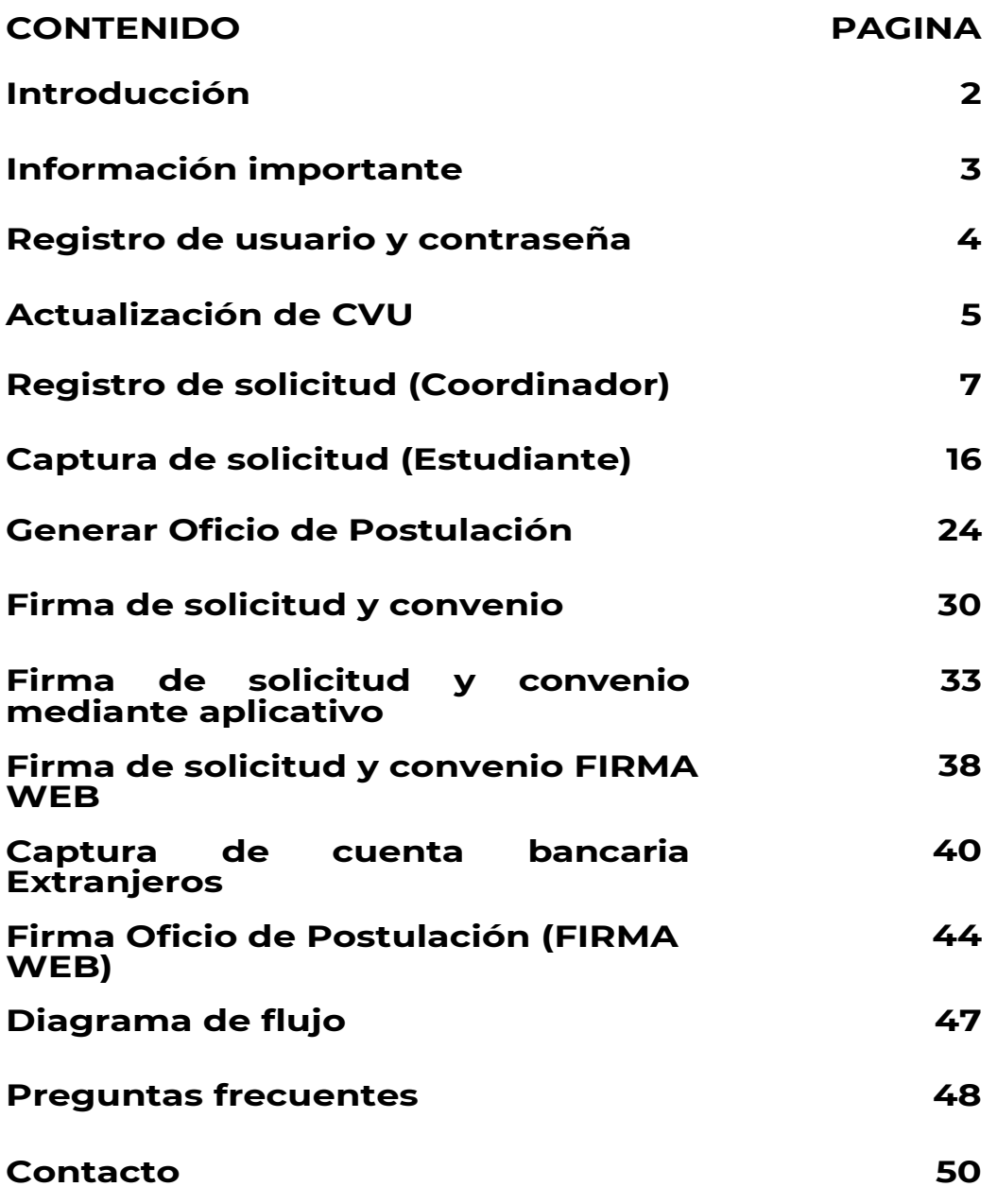

Av. Insurgentes Sur No. 1582, Col. Crédito Constructor, CP. 03940, Benito Juárez, Ciudad de México. Tel: (55) 5322 7700 www.conacyt.gob.mx

**KANNERS TANKS** 

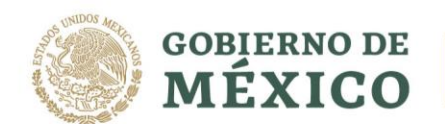

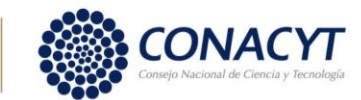

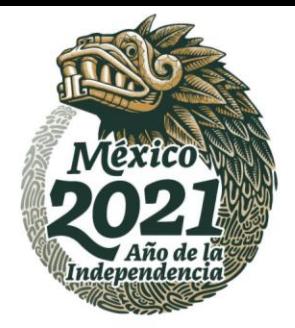

# **Introducción**

El siguiente instructivo tiene como objetivo contar con una guía clara y específica que garantice la óptima operación y desarrollo para realizar el registro, captura y formalización en la convocatoria de becas nacionales.

Comprende en forma ordenada, secuencial y detallada las operaciones de los procedimientos a seguir para cada actividad, ya sea coordinador o estudiante, promoviendo el buen desarrollo de los pasos a seguir por cada uno de ellos.

Contempla la red de procesos del estudiante, así como los procesos de los maestros, el desarrollo de procedimientos con sus respectivos diagramas de flujo es importante señalar, que este documento está sujeto a actualizaciones en la medida que se presenten variaciones en la plataforma y de sus procedimientos

Av. Insurgentes Sur No. 1582, Col. Crédito Constructor, CP. 03940, Benito Juárez, Ciudad de México. Tel: (55) 5322 7700 www.conacyt.gob.mx

夏收然小说主要的人 **SAPRE MIZES AN SAMBARE MUSANE** 

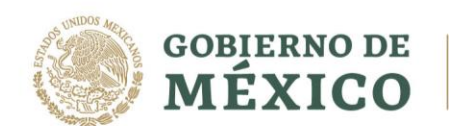

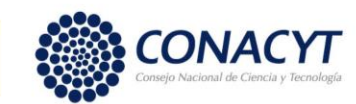

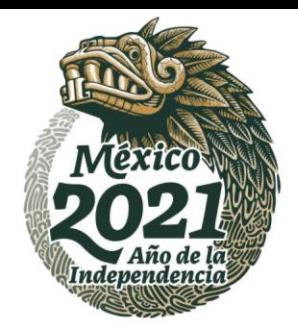

# **Información importante.**

#### **Para el estudiantado**

- $\checkmark$  Validar que el programa de estudios que desea cursar o en el que se encuentra inscrito, este registrado en el Programa Nacional de Posgrados de Calidad (PNPC),
- $\checkmark$  Ser estudiante de " tiempo completo".
- $\checkmark$  Los aspirantes de nacionalidad distinta a la mexicana, deben contar con VISA y TARJETA de Residente Temporal Estudiante (TRTE), (este último documento es indispensable para el registro de CVU, debido a que contiene la Clave CURP, así como para tramitar la Firma electrónica e.firma ante la oficina de SAT y para tramitar la cuenta bancaria a través de la cual se hace llegar el monto del apoyo a aspirantes.
- $\checkmark$  Es indispensable que el estudiantado se encuentre en México, con su Tarjeta de Residente Temporal<br>Estudiante (TRTE) incorporado al programa de incorporado al programa de posgrado, desde el momento de inicio de estudios y solamente podrá salir del país en periodos vacacionales o cuando realice una estancia académica.
- **El correo electrónico registrado en su CVU debe ser correcto, actualizado y seleccionado como medio de contacto principal, debido a esa dirección se le enviarán avisos sobre el proceso de su solicitud.**

### **Para la coordinación de programa.**

- El/la Coordinador/a de Posgrado/Programa registrado en el PNPC debe solicitar desde el portal del PNPC la cambio de indicaciones dadas por la Dirección de Posgrado (PNPC) para ingresar a la plataforma de Becas MIIC. [rcolin@conacyt.mx](mailto:rcolin@conacyt.mx)
- Coordinador/a de Posgrado, tendrá desde el módulo de coordinadores en la plataforma del PNPC la posibilidad acreditar al asistente o funcionario responsable de la captura de solicitudes de Beca CONACYT Nacional, para cada uno de los programas que tenga registrados
- El/la coordinador/a deberá firmar electrónicamente la solicitud de beca, para ello debe tener la e.firma (antes Firma Electrónica Avanzada FIEL), la cual deberá tramitar ante el Servicio de Administración Tributaria (SAT) y atender los demás requerimientos en el sistema àel CONACYT.

Av. Insurgentes Sur No. 1582, Col. Crédito Constructor, CP. 03940, Benito Juárez, Ciudad de México. Tel: (55) 5322 7700 www.conacyt.gob.mx

**MERE FIXANS GUYANDRE FIXANS GUYANDRE FIXANS** 

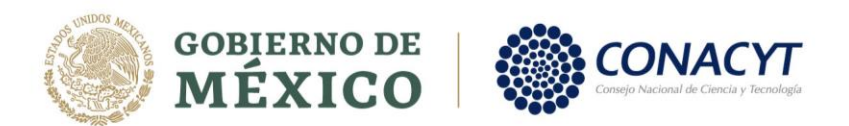

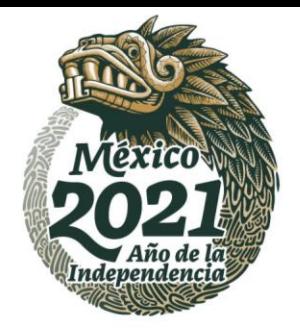

# **Registro de usuario y contraseña**

### **SOLICITANTE/COORDINADOR**

Al ingresar desde el portal del CONACYT, se debe elegir la opción "Servicios en Línea" (parte superior derecha del encabezado del portal)

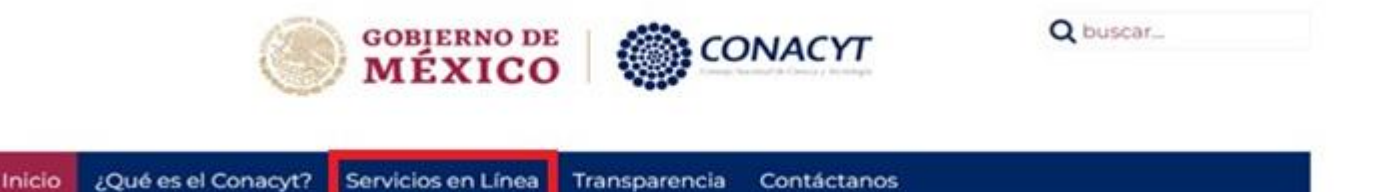

A continuación, se muestra la pantalla "Servicios en línea" y se deberá elegir la opción "Registro de Nuevos Usuarios".

# Servicios en Línea Conacyt

Nos encontramos en una transformación tecnológica, actualmente para acceder a los apoyos y beneficios del Conacyt encontrarás que los sistemas se encuentran en plataformas diferentes, así que te solicitamos que ubiques el trámite que deseas realizar y elijas la opción indicada:

Registro de Nuevos Usuarios

Acceso al Sistema

Recuperación de Contraseña

Acceso al Sistema

Los estudiantes y coordinadores deben ingresar para solicitar su usuario y contraseña (en caso de ser la primera vez), o bien, para actualizar usuario

**IMPORTANTE**: El usuario se conforma de su correo electrónico personal (no institucional).

4**ARRAINS DE STRUCK RAMISH EREMPA** 

Av. Insurgentes Sur No. 1582, Col. Crédito Constructor, CP. 03940, Benito Juárez, Ciudad de México. Tel: (55) 5322 7700 www.conacyt.gob.mx

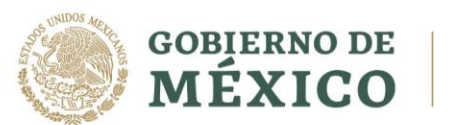

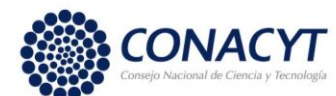

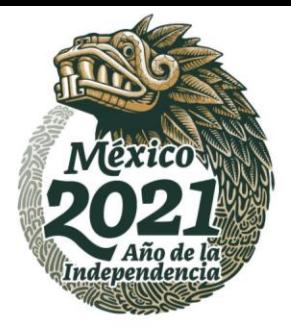

# **Actualización de CVU**

### **ASPIRANTE/COORDINADOR**

Después de obtener el usuario y contraseña correspondientes, deben ingresar al portal de CONACYT desde el menú "Servicios en Línea", elegir la opción "Curriculum Vitae" y presionar la liga

### "**Acceso al sistema de CVU**".

Currículum Vitae Único (CVU)

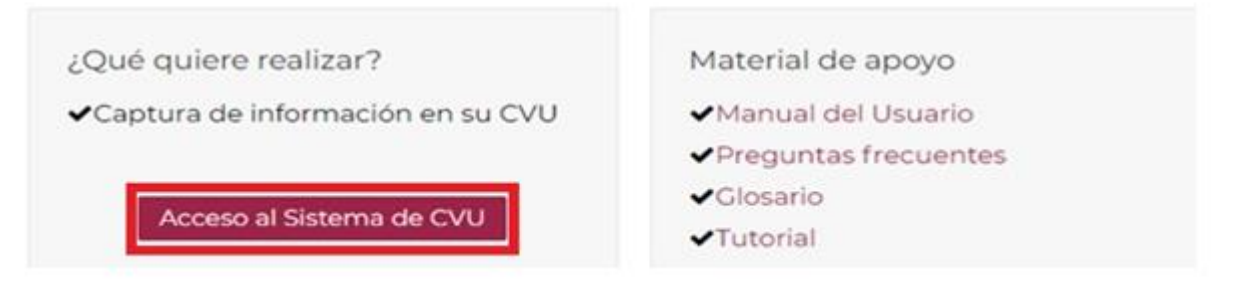

Escribir su usuario y contraseña en las casillas correspondientes y Marcar la casilla de verificación y presionar el botón "Entrar"

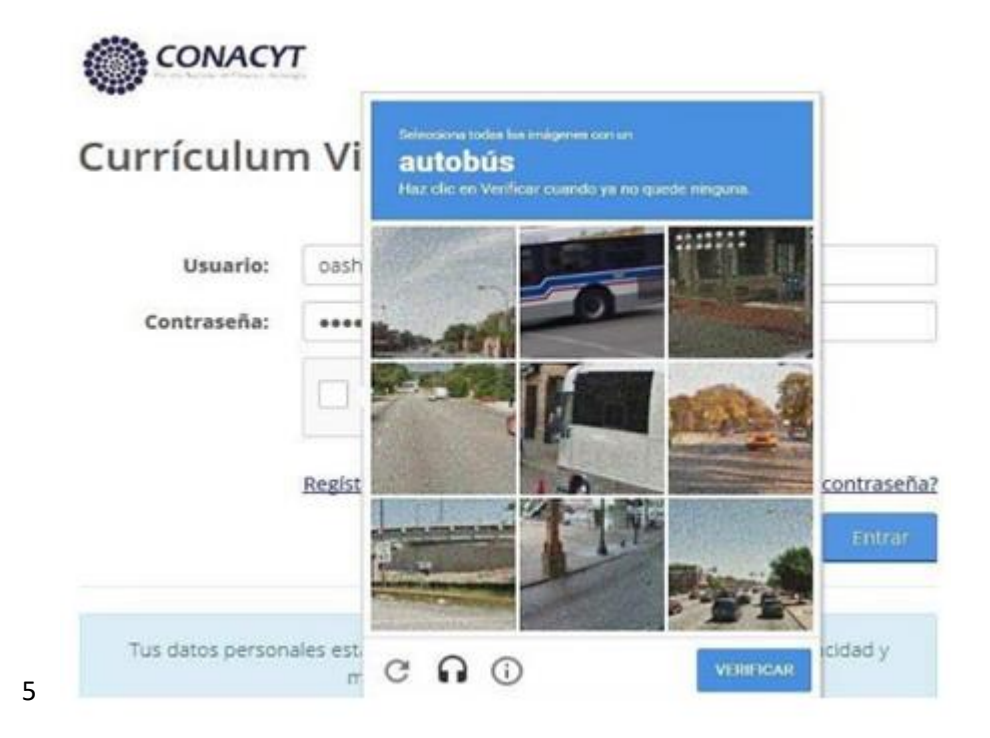

Av. Insurgentes Sur No. 1582, Col. Crédito Constructor, CP. 03940, Benito Juárez, Ciudad de México. Tel: (55) 5322 7700 www.conacyt.gob.mx

**芦州公州//沙江 BARRATES ANY REACTION**  $322 \geq m25$ 

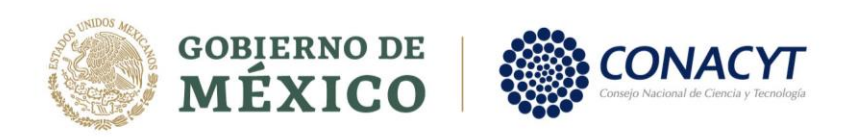

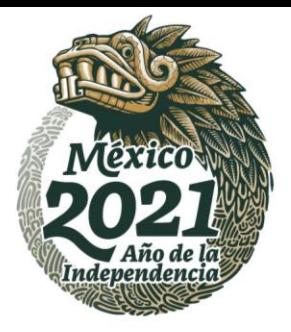

Inicio > Acceso a las aplicaciones CONACYT

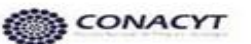

### Currículum Vitae Único

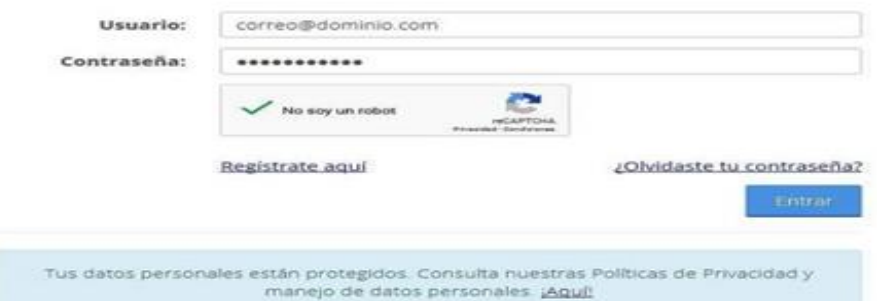

En el CVU es importante capturar únicamente las secciones  $\lnot$ Datos Generales, Formación Académica, Lenguas e Idiomas.

En caso de utilizar más opciones debe elegir el botón **"Configurar"** y luego activar la casilla que corresponda a la sección de interés.

Al terminar elegir el botón "Guardar"

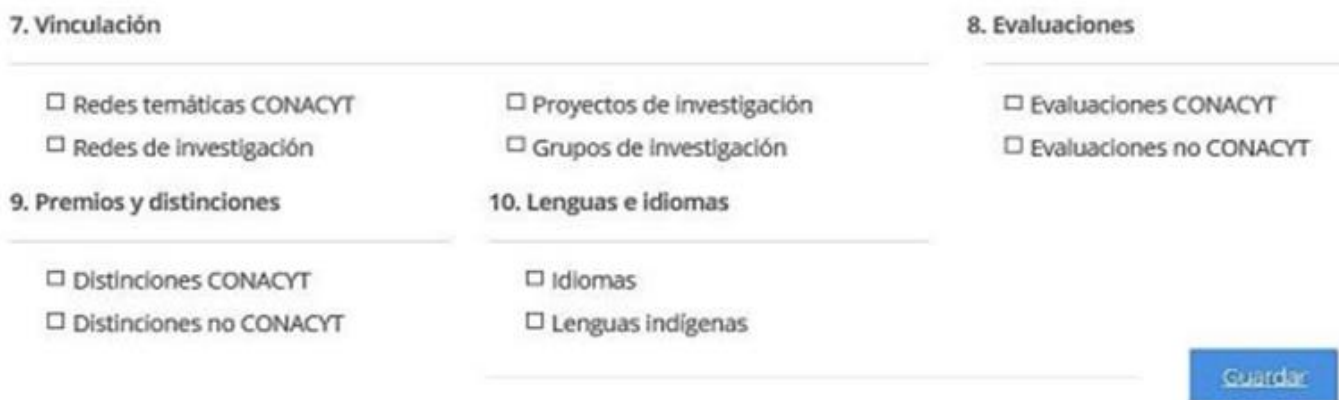

Importante revisar que su nombre completo se muestre tal como aparece en su acta de nacimiento. •

- El correo electrónico debe ser correcto y actualizado, debido a esa dirección se le enviarán avisos sobre el proceso de su solicitud.
- Los datos capturados en el CVU serán utilizados para la captura de solicitud y demás documentos requeridos para el proceso, por lo cual deben ser exactos.

Av. Insurgentes Sur No. 1582, Col. Crédito Constructor, CP. 03940, Benito Juárez, Ciudad de México. Tel: (55) 5322 7700 www.conacyt.gob.mx

**BULLES PEE** 

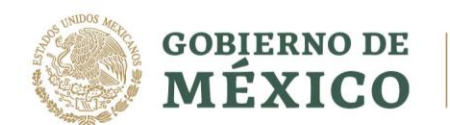

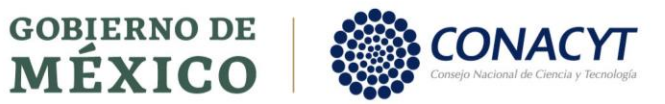

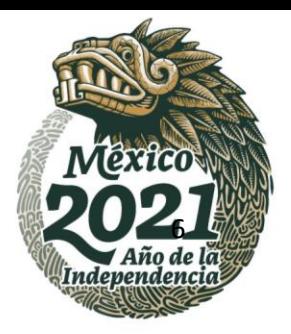

Av. Insurgentes Sur No. 1582, Col. Crédito Constructor, CP. 03940, Benito Juárez, Ciudad de México. Tel: (55) 5322 7700 www.conacyt.gob.mx

**KANNERS TANKS** 

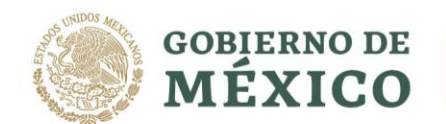

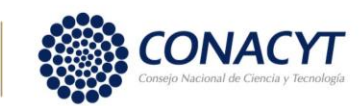

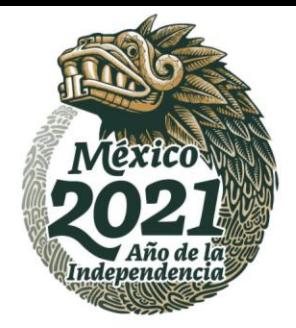

# **Registro de solicitud**

#### **COORDINADOR**

Después de capturar/actualizar el contenido del "CVU", debe ingresar al portal de CONACYT y buscar nuevamente el menú "Servicios en Línea" después la opción "Becas nacionales / en el extranjero" colocarse en el recuadro de la derecha "ingreso al sistema MIIC" y presionar el vínculo Acceso al Sistema.

Becas Nacionales / en el Extranjero

Ingreso Sistema MIIC Ingreso Sistema PeopleSoft • Becas al extranjero · Becas al extranjero • Becas nacionales • Becas nacionales • Becas mixtas • Becas mixtas · Becas de consolidación · Becas de consolidación Acceso al Sistema Acceso al Sistema

Ingresar al sistema de becas colocando su usuario, contraseña y dar clic en el botón "Entrar"

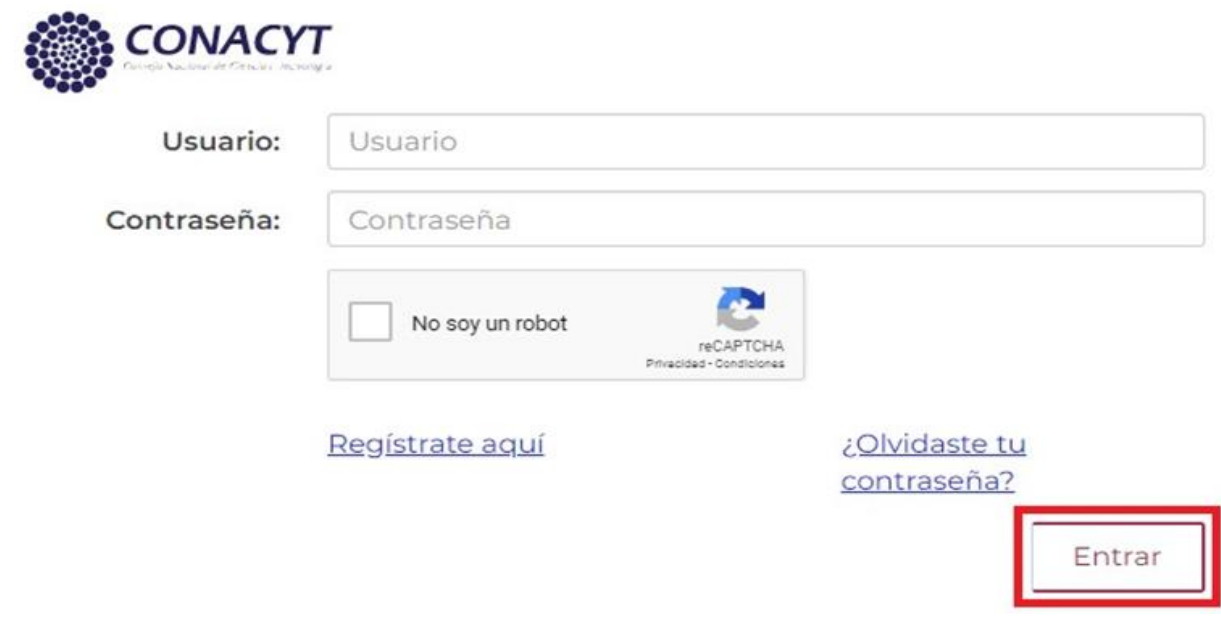

Av. Insurgentes Sur No. 1582, Col. Crédito Constructor, CP. 03940, Benito Juárez, Ciudad de México. Tel: (55) 5322 7700 www.conacyt.gob.mx

**FUKANING PEE SEREMPARA** 

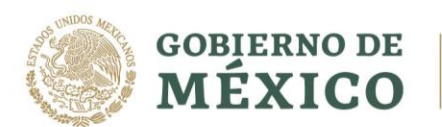

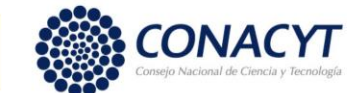

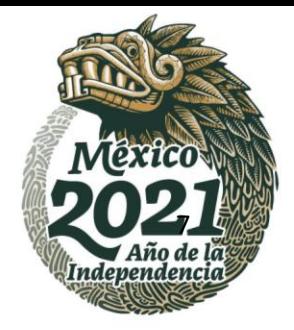

#### Una vez iniciada la sesión, se debe seleccionar el rol "Coordinador de posgrado" y presionar el botón "Continuar"

> Inicio > Rol de participación

 $\begin{array}{lll} \text{In theorem} & \text{in} & \text{in} & \text{in} & \text{in} & \text{in} \\ \text{in} & \text{in} & \text{in} & \text{in} & \text{in} & \text{in} \\ \text{in} & \text{in} & \text{in} & \text{in} & \text{in} \\ \end{array}$ 

No. CVU:

**Ddill** 

© Tu sesión cerrará en 29 mins, 37 segs

# Rol de participación

Selecciona rol de participación:

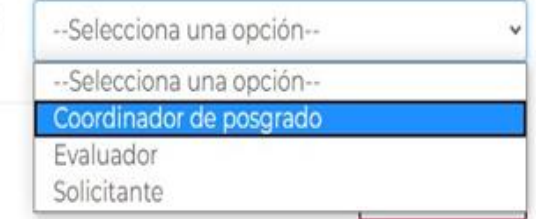

Después, debe seleccionar en el menú de la parte superior derecha, la opción: Solicitud y presionar el link registro de solicitud.

Av. Insurgentes Sur No. 1582, Col. Crédito Constructor, CP. 03940, Benito Juárez, Ciudad de México. Tel: (55) 5322 7700 www.conacyt.gob.mx

**ESSERVING SERVER**  $322$  and  $33$ SAPPS MIZS SAM

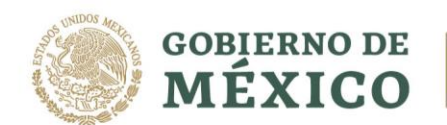

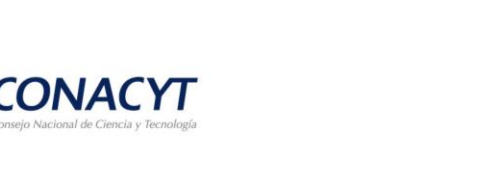

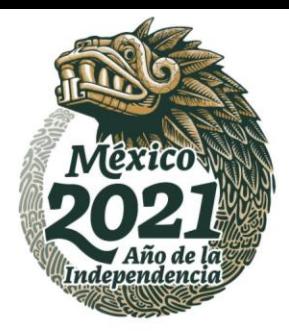

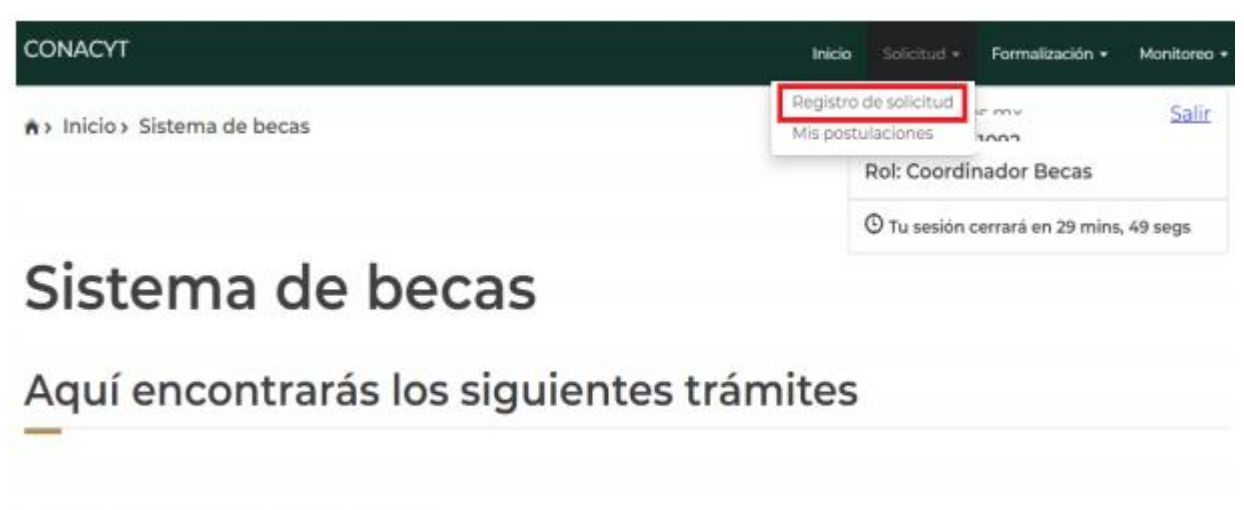

· Beca CONACYT de Posgrado en México

 $\epsilon$ 

- · Beca CONACYT de Posgrado en el Extranjero
- · Carta de Reconocimiento, conclusión de la Beca

En la siguiente ventana, se debe seleccionar el programa deseado<br>mediante el icono en forma de lápiz, ubicado en la columna<br>derecha "Acciones" (Registrar aspirante).

Av. Insurgentes Sur No. 1582, Col. Crédito Constructor, CP. 03940, Benito Juárez, Ciudad de México. Tel: (55) 5322 7700 www.conacyt.gob.mx

:פכור

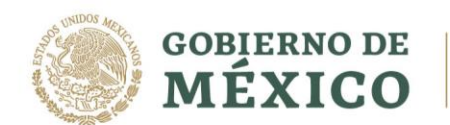

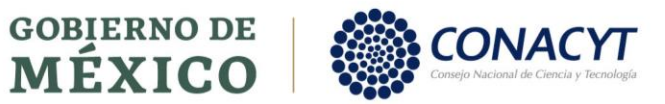

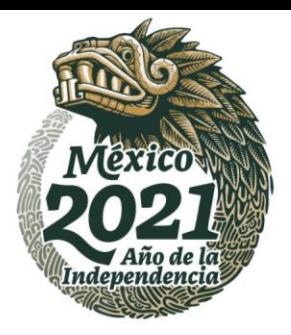

Av. Insurgentes Sur No. 1582, Col. Crédito Constructor, CP. 03940, Benito Juárez, Ciudad de México. Tel: (55) 5322 7700 www.conacyt.gob.mx

**KANNERS TANKS** 

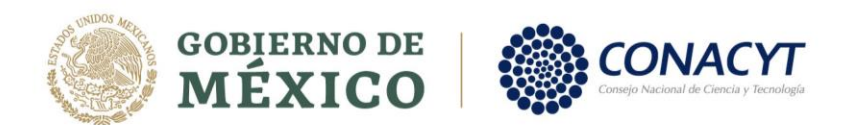

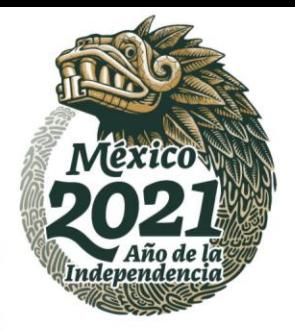

# Otorgamiento de Becas de **Posgrado Nacionales**

### Registro de solicitudes

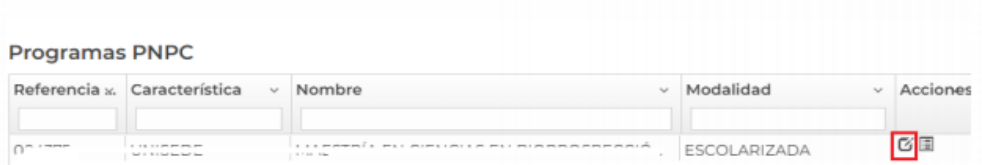

Al iniciar el registro de la solicitud se debe seleccionar la institución/sede, así como la convocatoria.

# Otorgamiento de becas de posgrados nacionales

# Registro de solicitud

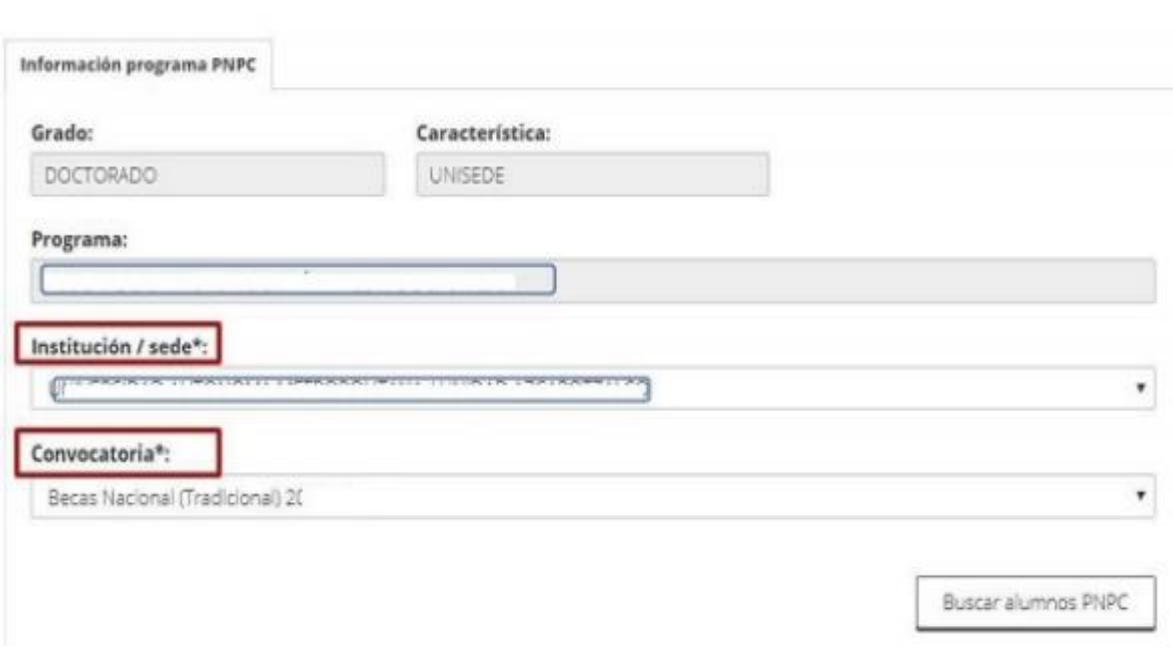

Av. Insurgentes Sur No. 1582, Col. Crédito Constructor, CP. 03940, Benito Juárez, Ciudad de México. Tel: (55) 5322 7700 www.conacyt.gob.mx

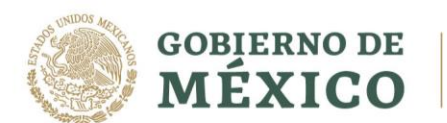

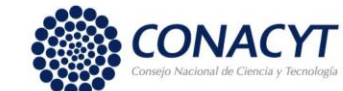

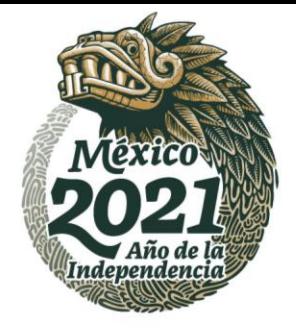

Cancelar

Enseguida se debe buscar por CVU al aspirante a beca nacional. Una vez encontrado el/la aspirante, dar clic en el icono, ubicado en la columna derecha- Acciones. (Postular).

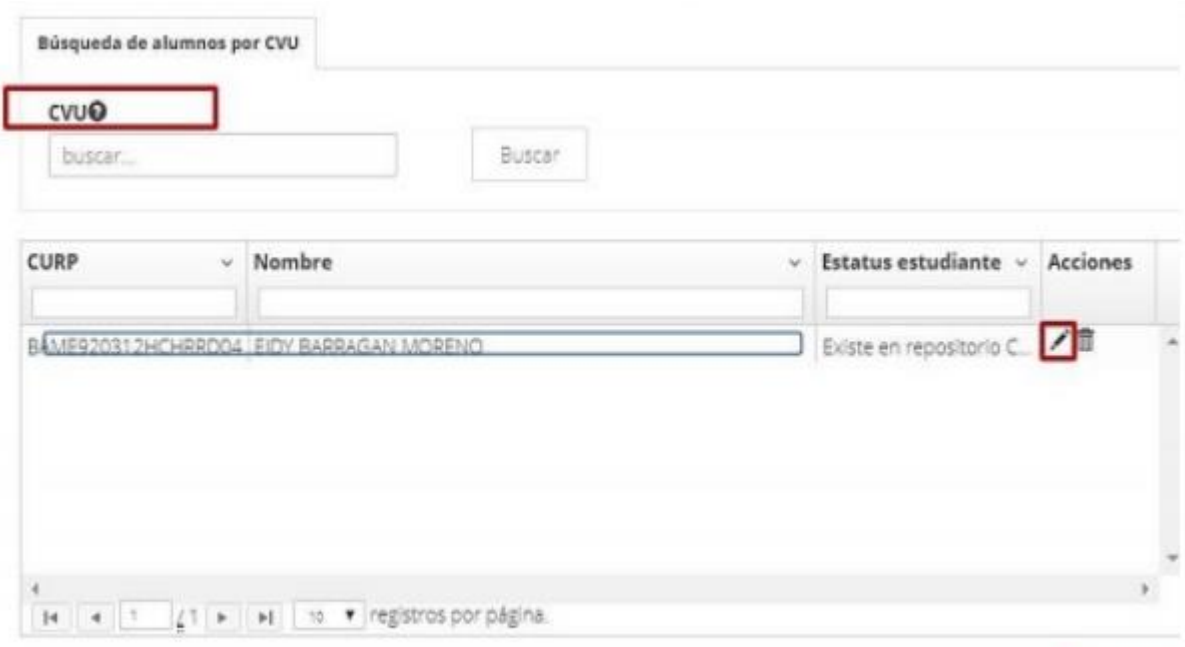

\* Campos obligatorios

Ahora la solicitud se encuentra en estatus "Pre-registro" y estálista para que el/la coordinador/a de posgrado pueda complementar la postulación.

Una vez que el/la coordinador/a ingrese a la solicitud se debe mostrar la pantalla "Detalle de la solicitud" con las secciones que se deben capturar con el rol "Coordinador de posgrado", que para este proceso sólo le corresponde: **periodos de la solicitud.**

El Coordinador de posgrado procede a capturar la sección "Periodos de la solicitud", así como el orden de prioridad que le corresponde a cada aspirante, en orden descendente, por sede.

Se debe iniciar la captura haciendo uso del icono en forma de lápiz, ubicado en la columna derecha Acciones (Editar).

Av. Insurgages serceilon es fáltantes, deben capturarse dovére por a sispirante, que t.gob.mx por ahora se muestran con el estatus "Incompleta" (ver icono en forma de lupa colocado a la derecha, en la columna Acciones).

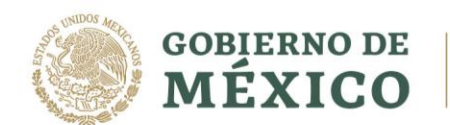

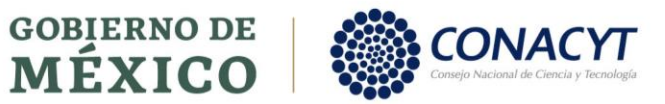

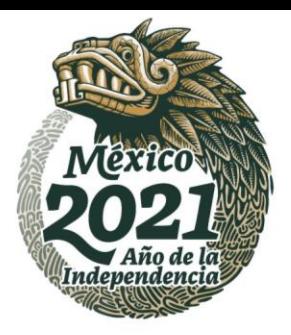

Av. Insurgentes Sur No. 1582, Col. Crédito Constructor, CP. 03940, Benito Juárez, Ciudad de México. Tel: (55) 5322 7700 www.conacyt.gob.mx

**KANNERS TANKS** 

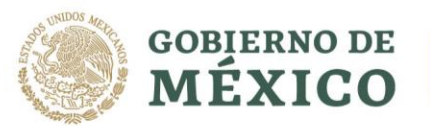

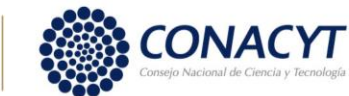

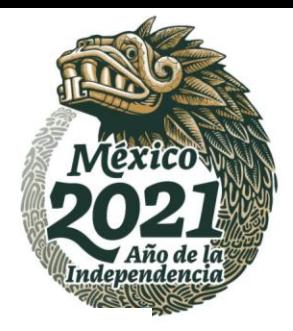

### Detalle de la solicitud

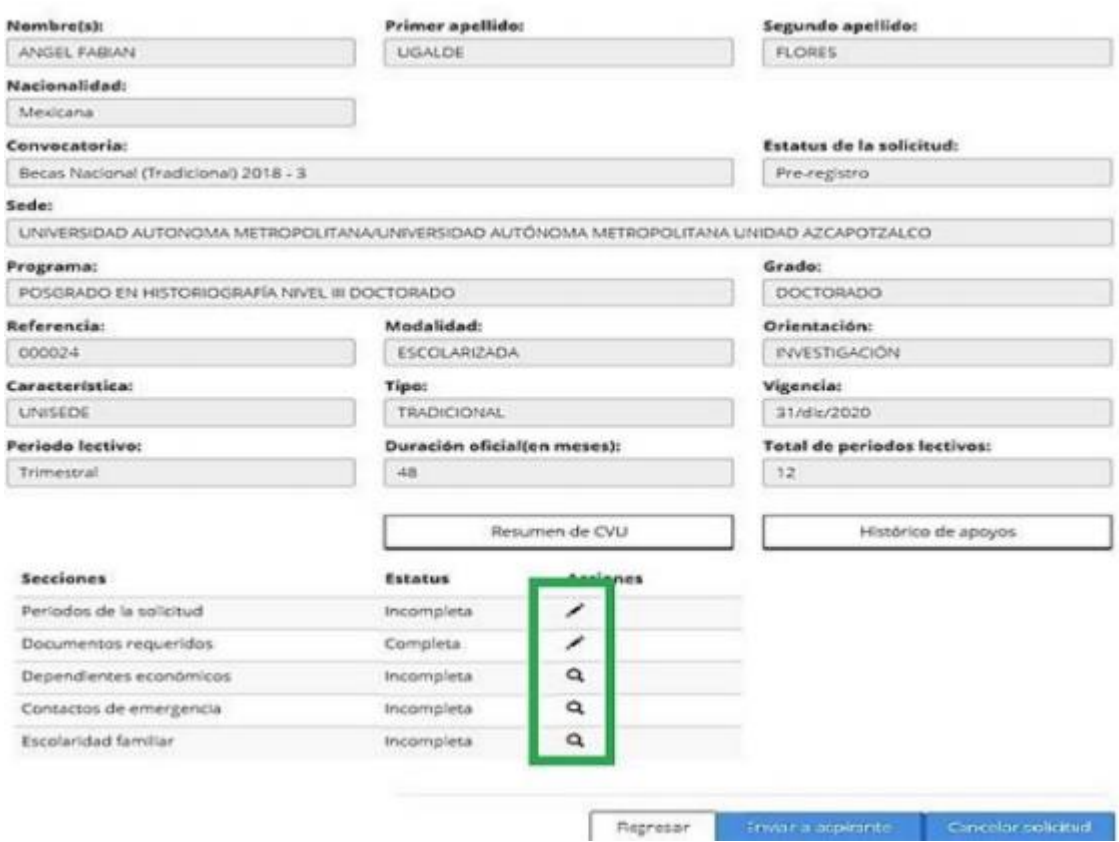

El orden de prioridad que le corresponde a cada aspirante, en orden descendente, debe capturarse de la siguiente manera.

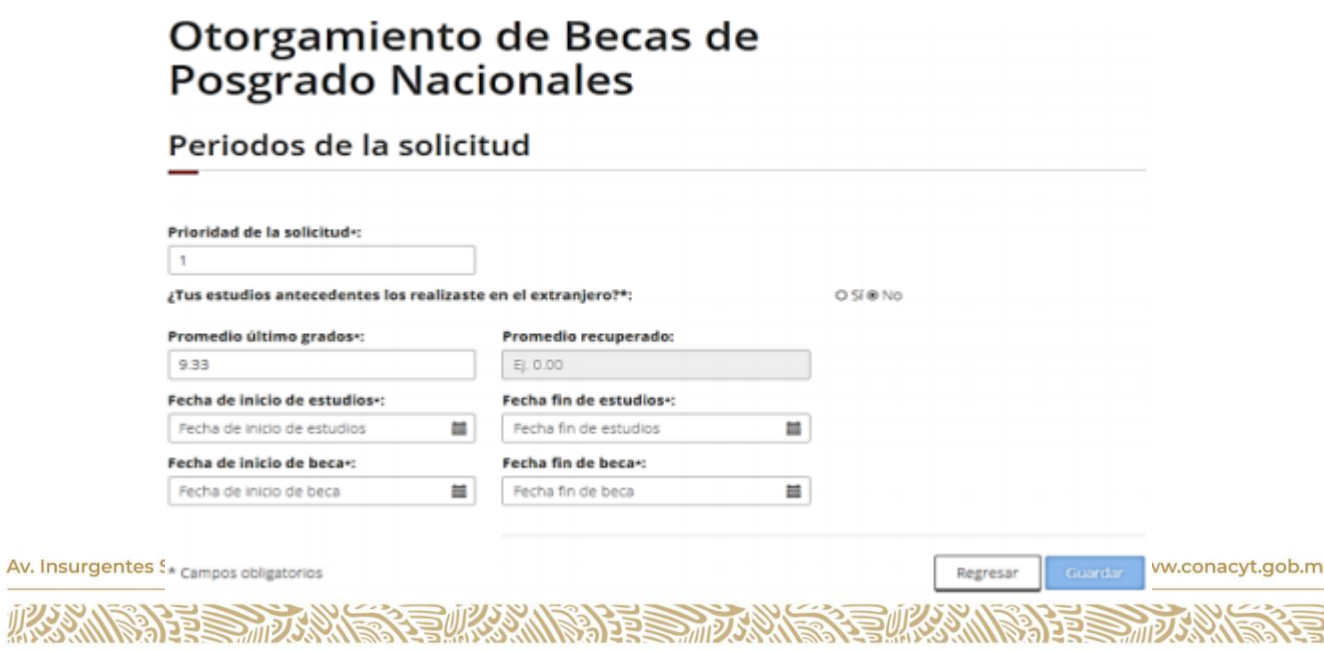

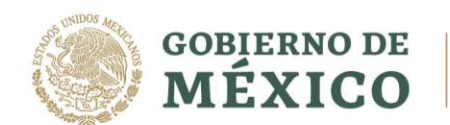

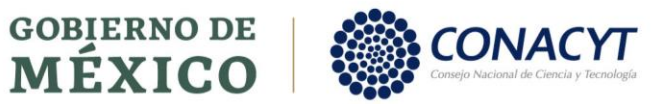

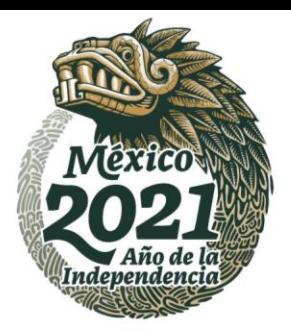

Av. Insurgentes Sur No. 1582, Col. Crédito Constructor, CP. 03940, Benito Juárez, Ciudad de México. Tel: (55) 5322 7700 www.conacyt.gob.mx

**KANNERS TANKS** 

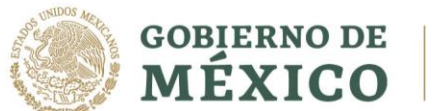

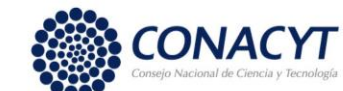

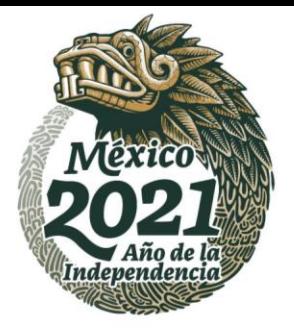

Para el caso de becas nacionales no se requieren documentos, en caso de entrar a la sección únicamente debe dar clic al botón Regresar.

Una vez que se encuentre completa la sección "Periodos de la solicitud", el coordinador debe dar clic en el botón "Enviar a aspirante" para que este último continúe con la captura de su solicitud.

#### **Importante:**

- El botón "Regresar" es para volver a la hoja o página anterior.
- El botón "Cancelar" no borra los cambios ni elimina la solicitud, el proceso que realiza es cancelar el registro de manera definitiva.

#### Otorgamiento de becas de posgrados nacionales

#### Detalle de la solicitud

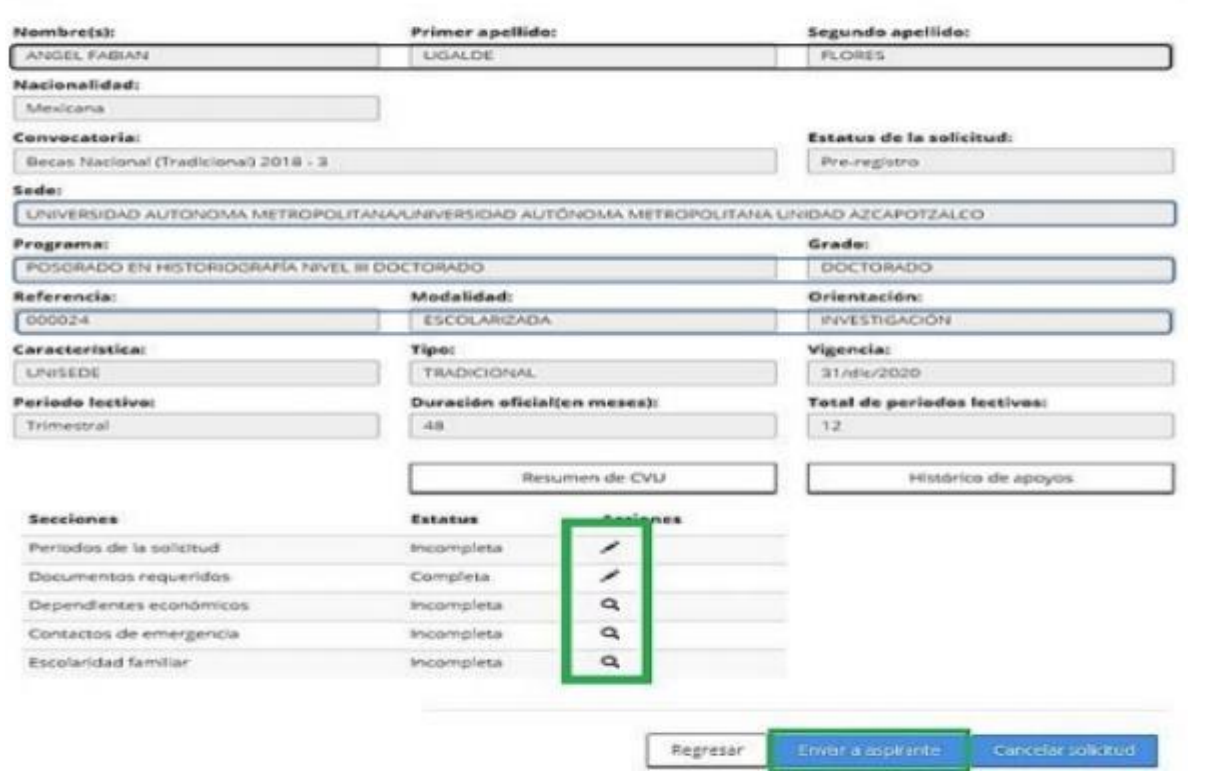

Av. Insurgentes Sur No. 1582, Col. Crédito Constructor, CP. 03940, Benito Juárez, Ciudad de México. Tel: (55) 5322 7700 www.conacyt.gob.mx

**全张家 小学 美国文学 EURA MIRALES ELECTRO DE LA SECOLA DE LA PERSONA DE ASSANDERS TO BE** 

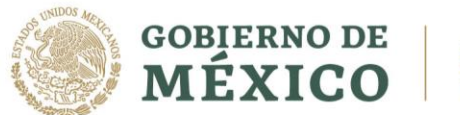

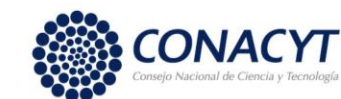

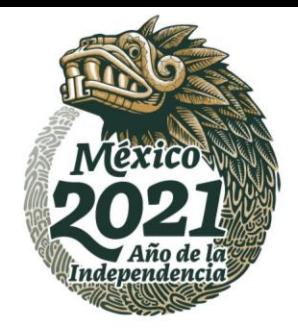

Una vez completadas las secciones, el coordinador da clic en el botón de **"Enviar a aspirante"** para que continúe con la captura.

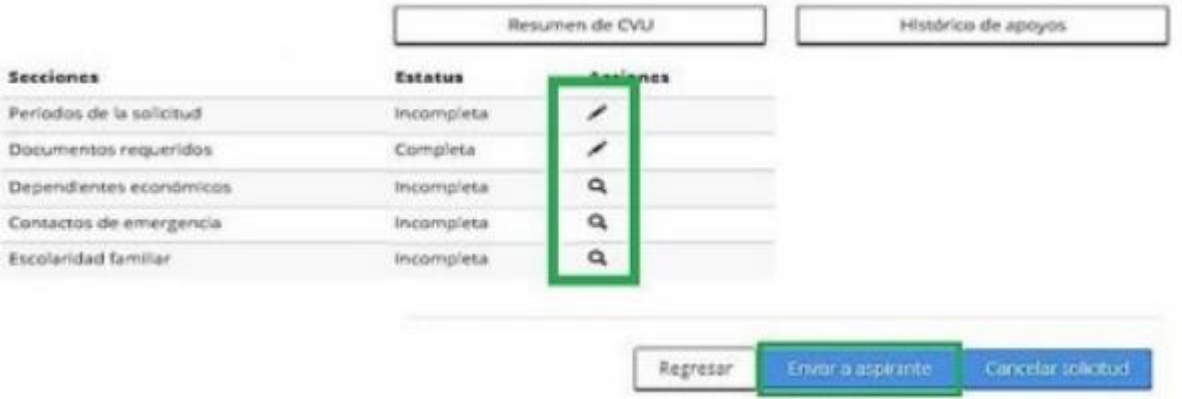

El sistema muestra el siguiente mensaje, y damos clic en la opción **"Si"**

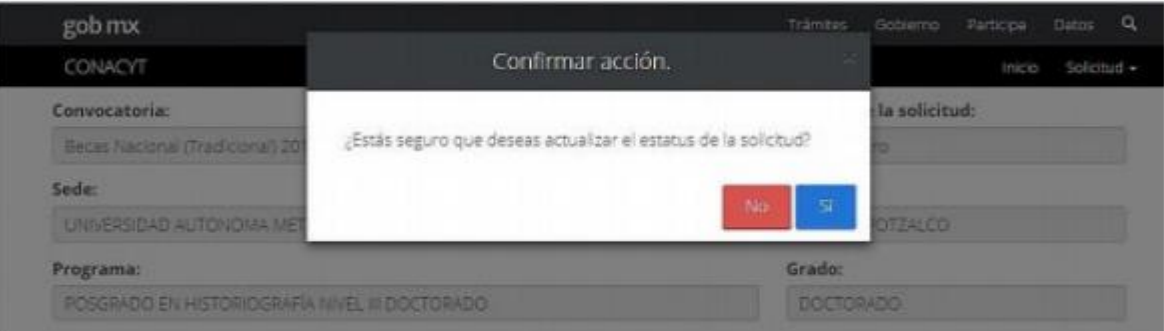

El sistema muestra el siguiente mensaje, y damos clic en la opción **"Aceptar"**

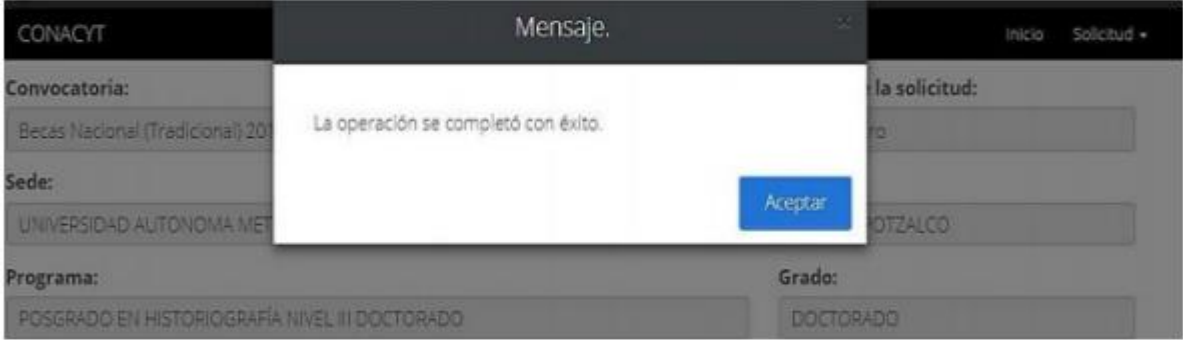

Av. Insurgentes Sur No. 1582, Col. Crédito Constructor, CP. 03940, Benito Juárez, Ciudad de México. Tel: (55) 5322 7700 www.conacyt.gob.mx

**BOOK AND STATES BUKANNA PREMIZAN BARRA PARA** 

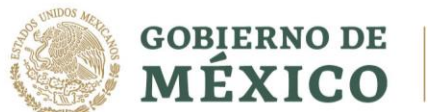

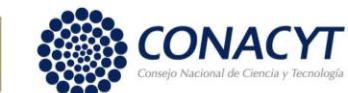

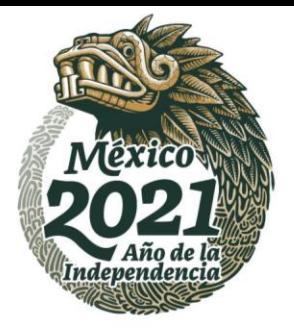

En caso de requerir la consulta o continuar con la captura pendiente, el/la coordinador/a deberá entrar al menú de "Solicitud" y presionar la liga con la opción "Mis postulaciones"

# Otorgamiento de Becas de Posgrado **Nacionales**

# Mis postulaciones

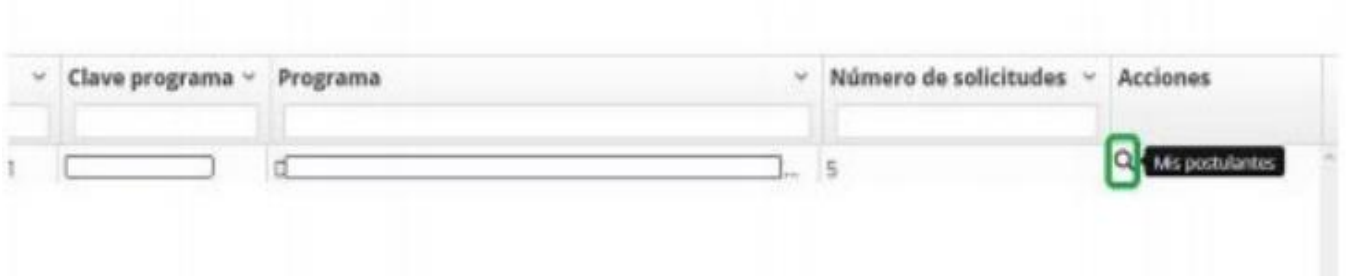

En la siguiente pantalla el coordinador podrá conocer los programas asociados a su persona y por ende las solicitudes registradas en cada programa.

# Otorgamiento de Becas de Posgrado **Nacionales**

Mis postulaciones

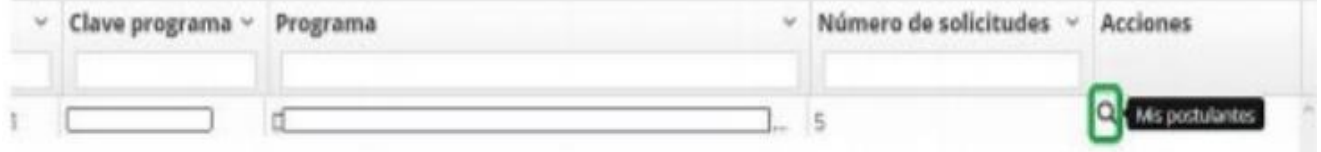

Av. Insurgentes Sur No. 1582, Col. Crédito Constructor, CP. 03940, Benito Juárez, Ciudad de México. Tel: (55) 5322 7700 www.conacyt.gob.mx

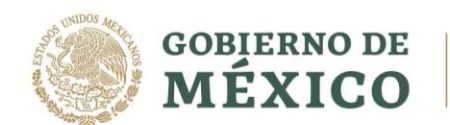

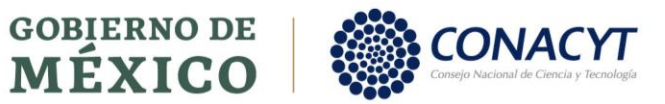

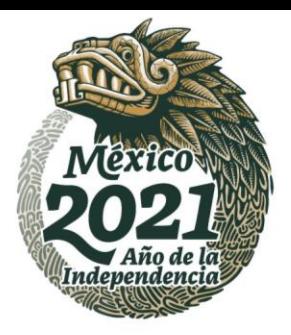

Av. Insurgentes Sur No. 1582, Col. Crédito Constructor, CP. 03940, Benito Juárez, Ciudad de México. Tel: (55) 5322 7700 www.conacyt.gob.mx

**KANNERS TANKS** 

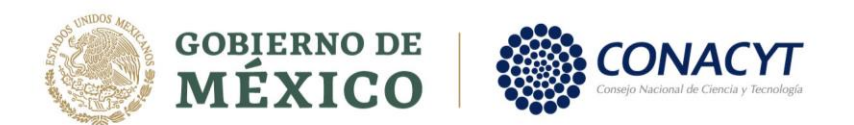

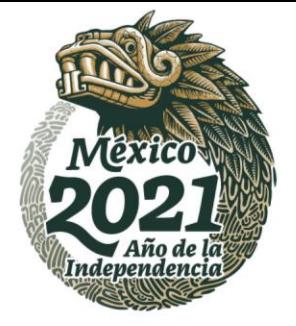

Ahora el sistema nos permitirá elegir la sede para conocer/consultar los/las aspirantes registrados/as al programa. El/La coordinador/a, para ingresar a la solicitud debe dar clic en el icono colocado a la derecha, dentro de la columna Acciones (Detalle de la solicitud).

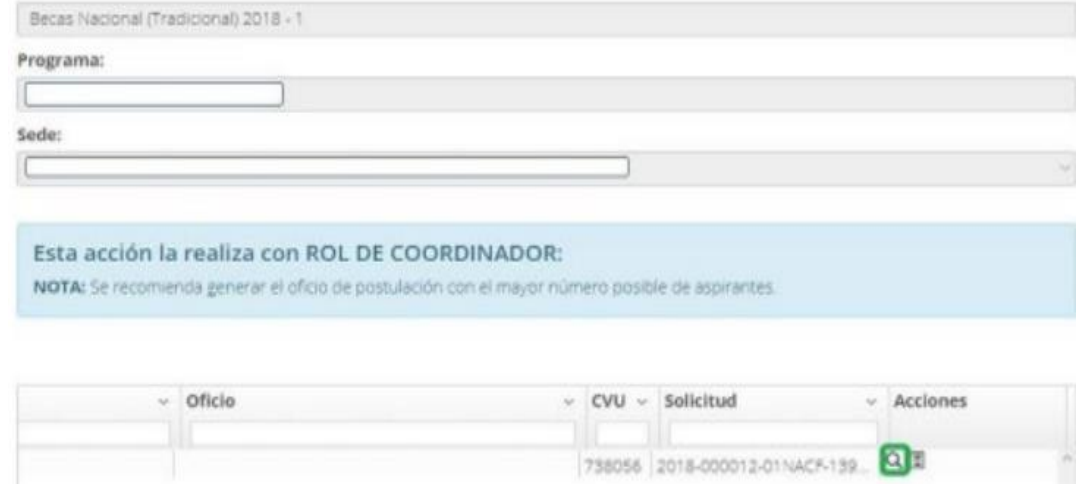

Una vez completadas las secciones, el coordinador da clic en el botón de "Asignar a solicitante" para que continúe con la captura.

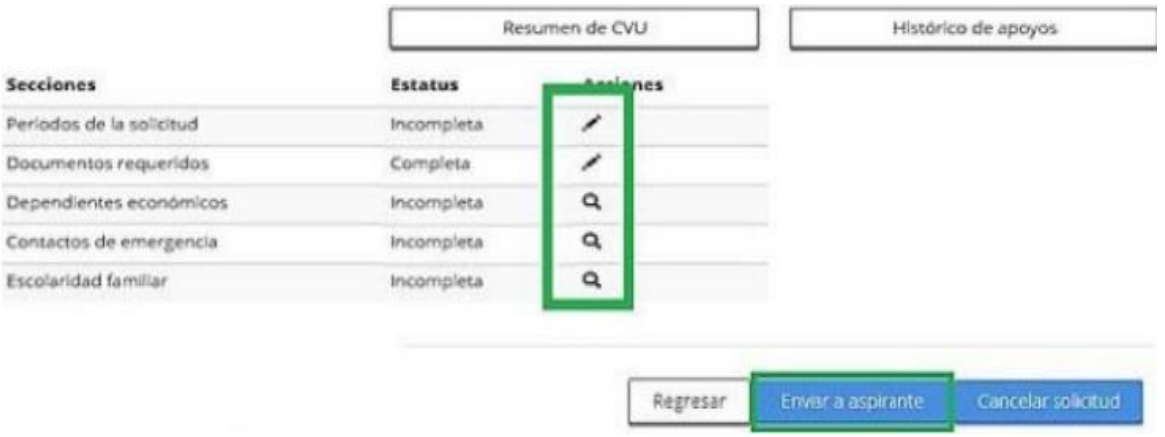

Se deben realizar los pasos anteriores para el envío de solicitud, de esa manera el sistema hará llegar un aviso al estudiante *(debido a que el sistema es automatizado, se debe considerar que el mensaje puede llegar o no a su bandeja de correo electrónico, por ello es importante validar constantemente los cambios en la plataforma),* para continuar con la captura de solicitud en las secciones faltantes.

Av. Insurgentes Sur No. 1582, Col. Crédito Constructor, CP. 03940, Benito Juárez, Ciudad de México. Tel: (55) 5322 7700 www.conacyt.gob.mx

15**ASAMAS ERE AMIS DEE MUSSING** 

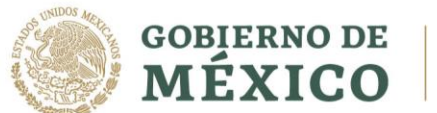

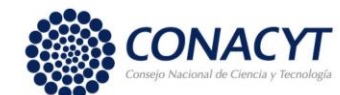

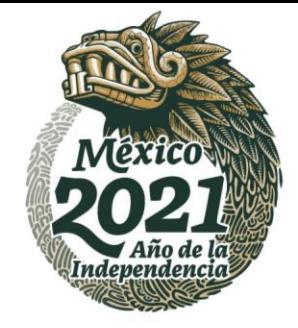

16

# **Captura de solicitud**

#### **Aspirante**

Una vez que la solicitud se encuentre en el estatus "Borrador" el/la aspirante debe comenzar el proceso para la captura de los datos correspondientes, los pasos que se deben realizar son:

ingresar al portal de CONACYT y buscar la opción "Servicios en Línea" después la opción "Becas nacionales / en el extranjero" colocarse en el recuadro de la derecha "ingreso al sistema MIIC" y presionar el vínculo Acceso al Sistema.

Becas Nacionales / en el Extranjero

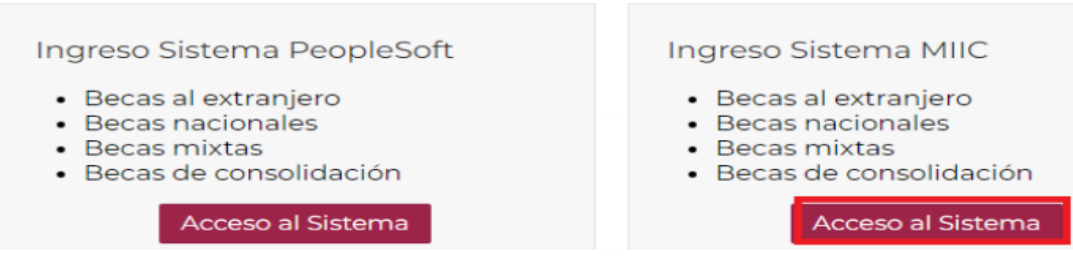

Debe ingresar al sistema de becas escribiendo su usuario y contraseña, enseguida presionar el botón "Entrar"

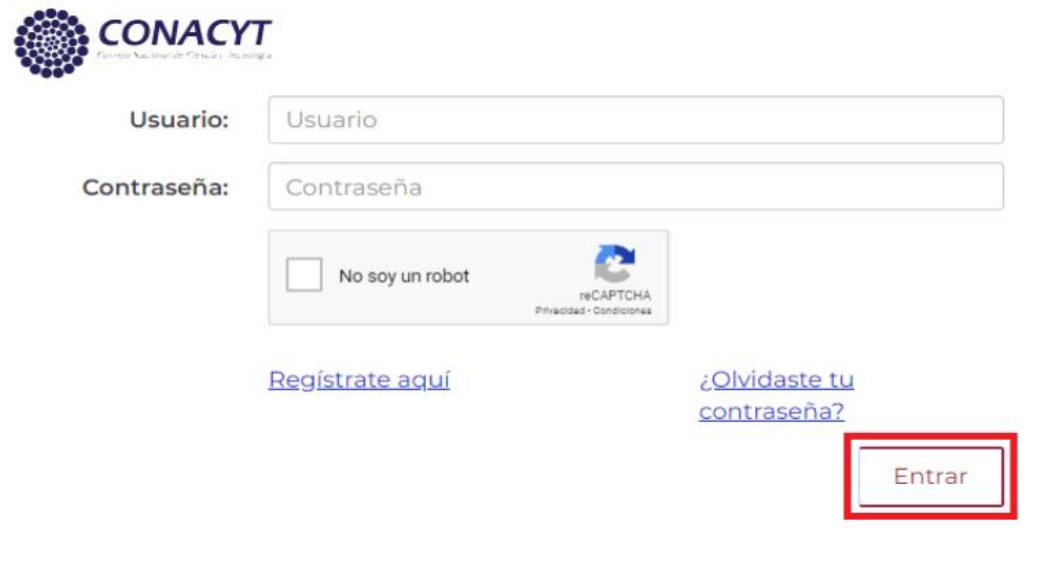

Av. Insurgentes Sur No. 1582, Col. Crédito Constructor, CP. 03940, Benito Juárez, Ciudad de México. Tel: (55) 5322 7700 www.conacyt.gob.mx

**可以公然小路上全美而见货 AMISA ERESTIVARITY** 

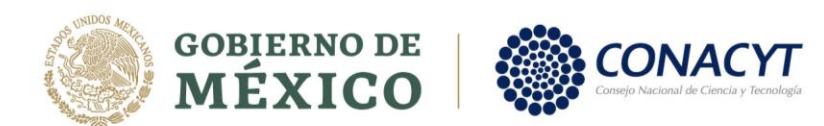

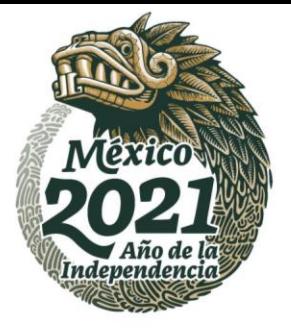

Una vez que se ha iniciado la sesión, se debe seleccionar el rol "Solicitante

# Rol de participación

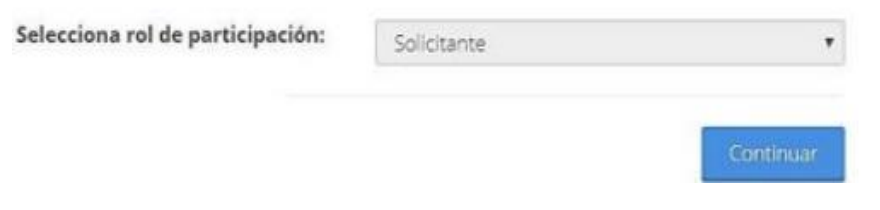

Seleccionar en el menú superior de la derecha Solicitud-> "Mis solicitudes"

\*> Inicio > Sistema de becas

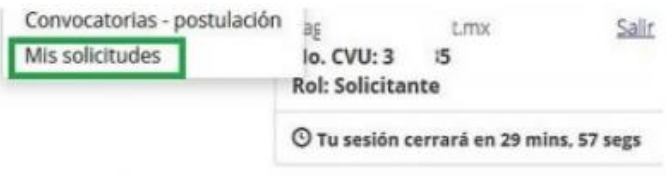

# Sistema de becas

En la pantalla "Mis solicitudes" ubicar la solicitud reciente con estatus de "Borrador" y dar clic en el icono colocado a la derecha, en la columna Acciones. (Ver solicitud)

# Mis solicitudes

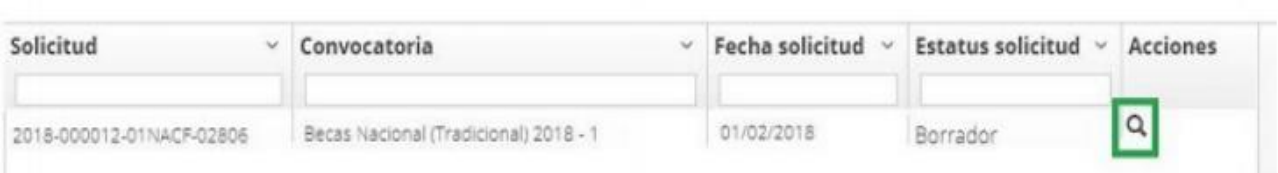

Av. Insurgentes Sur No. 1582, Col. Crédito Constructor, CP. 03940, Benito Juárez, Ciudad de México. Tel: (55) 5322 7700 www.conacyt.gob.mx

**SAPPE MIDAN SEREMPARA CARAMAS DEE** 

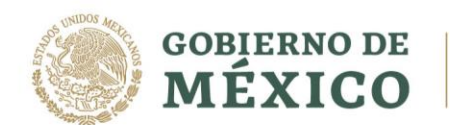

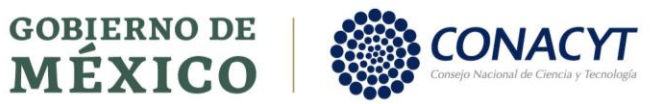

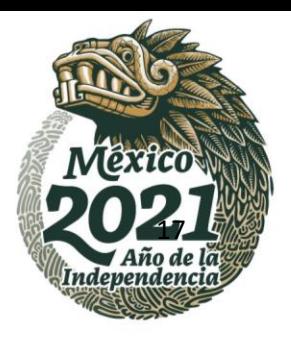

Av. Insurgentes Sur No. 1582, Col. Crédito Constructor, CP. 03940, Benito Juárez, Ciudad de México. Tel: (55) 5322 7700 www.conacyt.gob.mx

**KANNERS TANKS** 

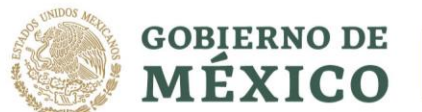

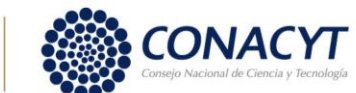

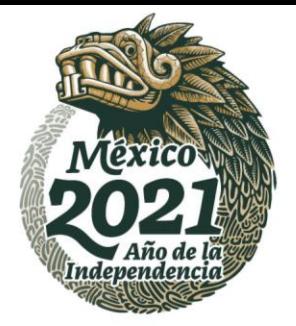

18

En la pantalla "Detalle de la Solicitud", conocerá los datos relevantes del programa que postula la solicitud, así mismo podrá consultar la información capturada por la coordinación en la sección "Periodos de la solicitud", para ello dar clic en el icono colocado a la derecha, en la columna Acciones. (Ver solicitud).

Si la información capturada en esta sección no es correcta, puede presionar el botón "Devolver a coordinador" para que la Coordinación realice las correcciones necesarias. (Seguir las instrucciones para Modificaciones a la solicitud).

Si la información es correcta debe completar los datos solicitados en cada una de las secciones con estatus de Incompleta:

- Dependientes económicos.
- Contactos de emergencia.
- Escolaridad familiar

Para iniciar la captura de las secciones se debe ingresar dando clic en el icono ubicado a la derecha, en la columna Acciones. (Editar)

Es importante saber que la solicitud de beca nacional no requiere de algún documento anexo y por ello dicha sección está bloqueada automáticamente en la plataforma.

A continuación, se muestra la pantalla ejemplo, en donde se puede visualizar la solicitud.

Av. Insurgentes Sur No. 1582, Col. Crédito Constructor, CP. 03940, Benito Juárez, Ciudad de México. Tel: (55) 5322 7700 www.conacyt.gob.mx

**ANNSA EREALD ARA** 

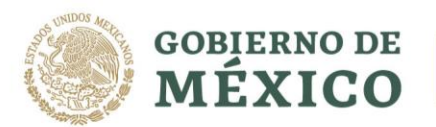

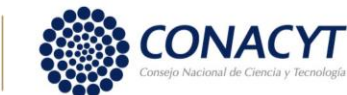

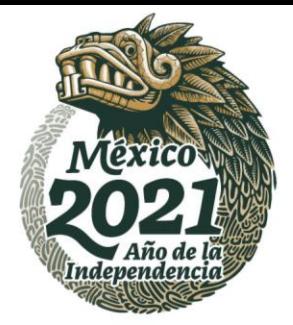

### Detalle de la solicitud

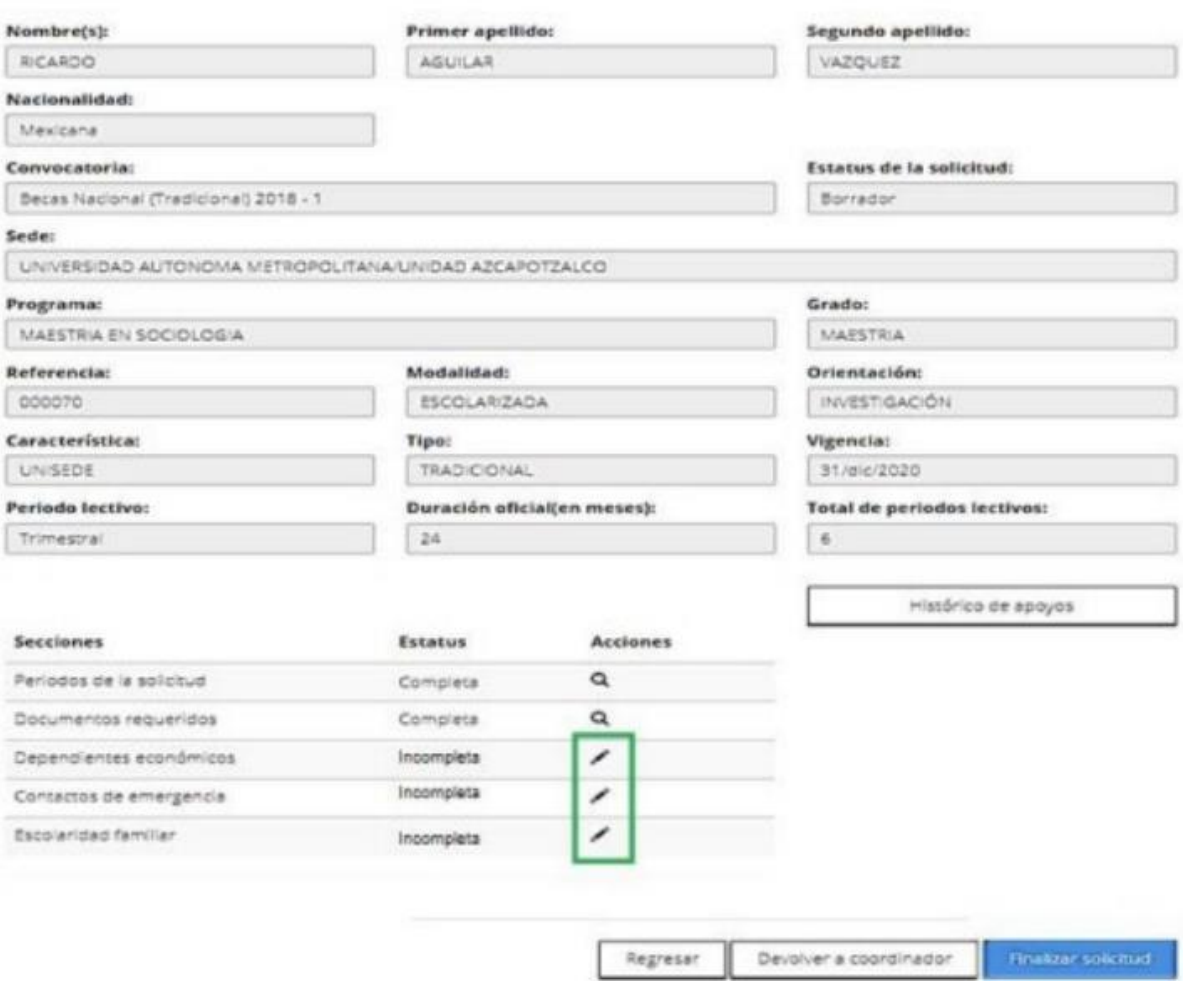

**Nota:** En el apartado" Dependientes económicos", al no contar con dependientes se debe seleccionar la opción "No" y posteriormente dar clic en el botón "Aceptar", el sistema nos regresará a la pantalla "Detalle de la solicitud" mostrando la sección "Completa".

Av. Insurgentes Sur No. 1582, Col. Crédito Constructor, CP. 03940, Benito Juárez, Ciudad de México. Tel: (55) 5322 7700 www.conacyt.gob.mx

**全收入 化非多分数 医 全般細胞提高的微度 KANNED BEELDER N** 

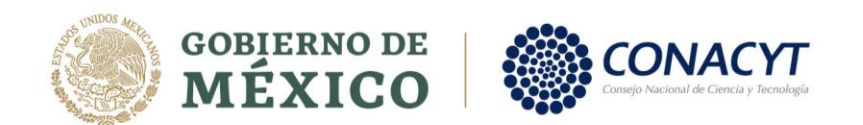

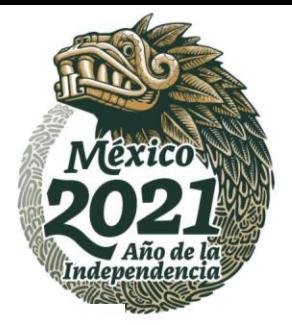

20

### Otorgamiento de becas de posgrados nacionales

Dependientes económicos

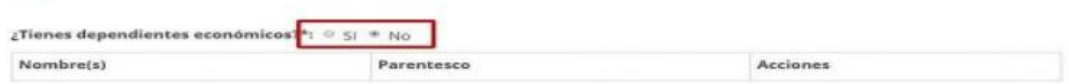

No existen datos registrados

\* Campos obligatorios

Regresar Aceptar

En caso de contar con dependientes económicos se deberá<br>seleccionar la opción "Si" y posteriormente dar clic en el botón de<br>"Aceptar", el sistema nos mostrará la siguiente pantalla:

#### Datos del dependiente

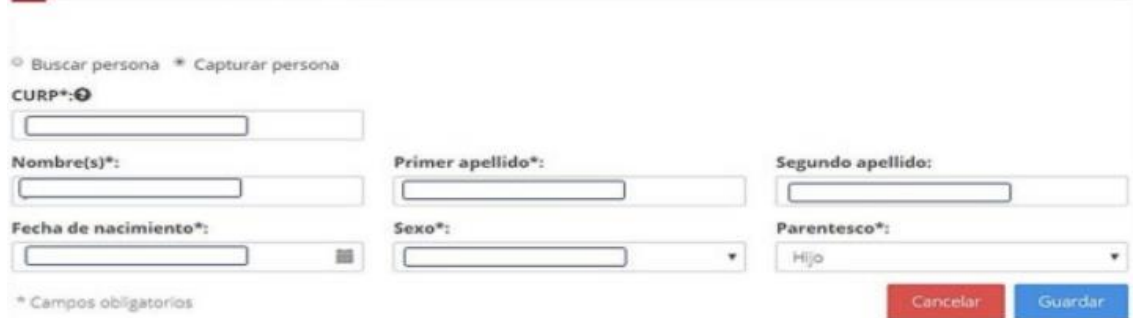

Nota: El sistema únicamente se puede tener como dependientes al cónyuge o hijos menores de 18 años. Al guardar, el sistema nos regresara a la pantalla "Detalle de la solicitud" mostrando la sección "Completa".

Al ingresar a la sección "Contactos de emergencia" seleccionamos la opción de "Agregar"

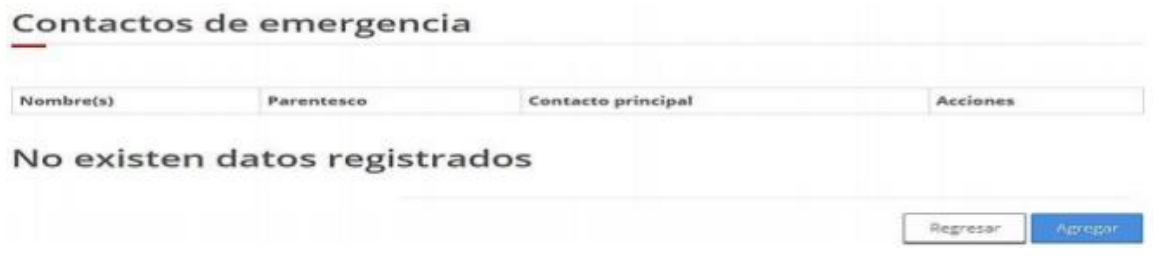

Av. Insurgentes Sur No. 1582, Col. Crédito Constructor, CP. 03940, Benito Juárez, Ciudad de México. Tel: (55) 5322 7700 www.conacyt.gob.mx

**33311183222211253 APPE MPA SAPPE MILLISTER** 

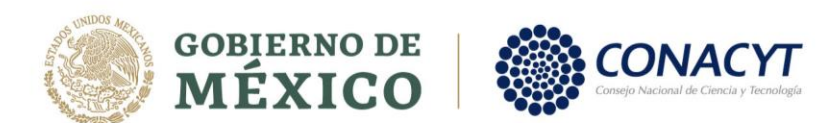

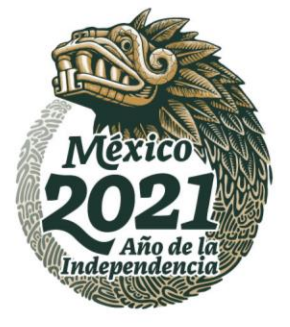

El sistema nos muestra la siguiente pantalla donde se capturan los datos para completar la sección:

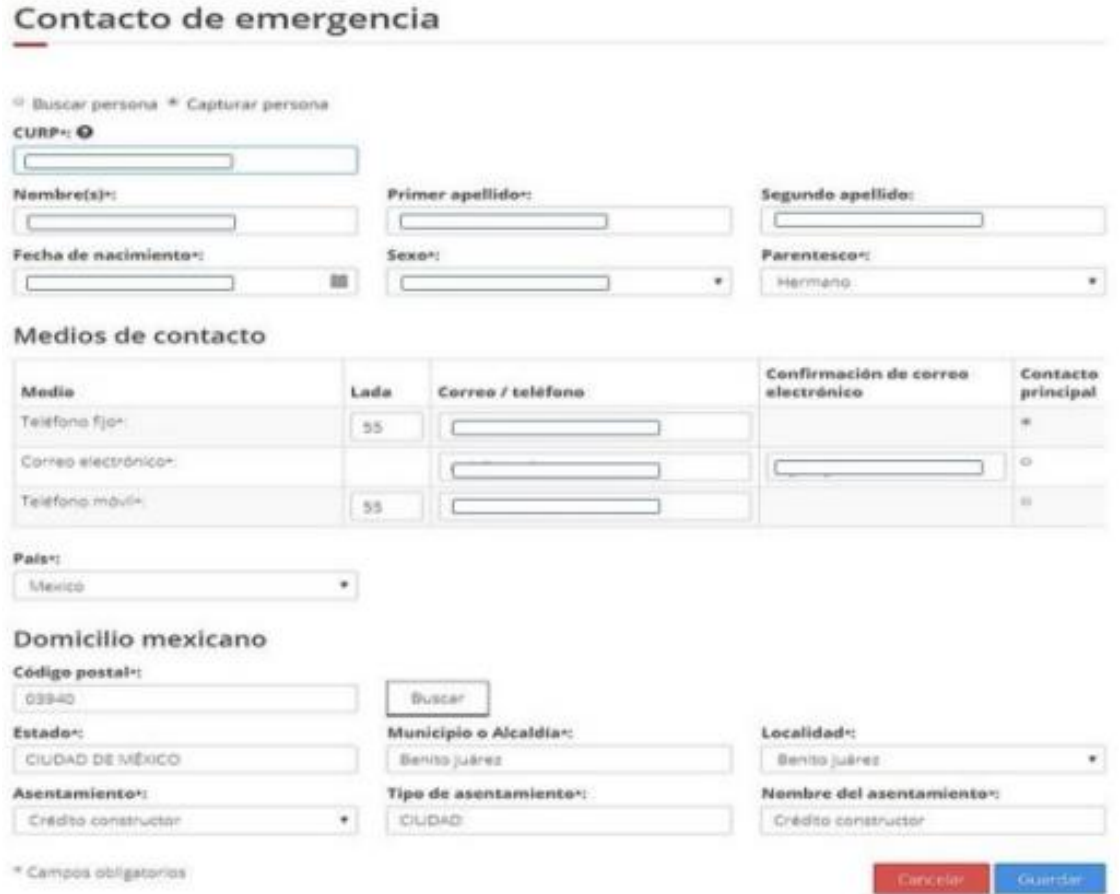

Al terminar de capturar cada una de las secciones solicitadas en esta pantalla, se debe presionar el botón "Guardar".

Al ingresar a la sección "Escolaridad familiar" seleccionamos la opción de "Agregar"

Av. Insurgentes Sur No. 1582, Col. Crédito Constructor, CP. 03940, Benito Juárez, Ciudad de México. Tel: (55) 5322 7700 www.conacyt.gob.mx

21**ARAMINANTE STATISTICAL RANGA PERSANYA ASSAMINES DE SERVICES** 

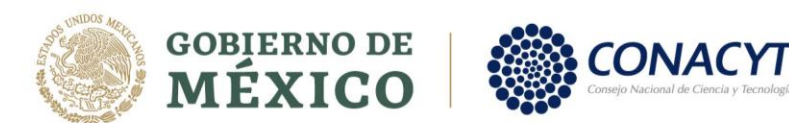

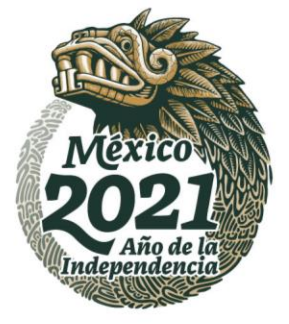

Posteriormente el sistema nos muestra la siguiente pantalla donde se deben capturar los datos solicitados para completar la sección.

# Agregar escolaridad familiar

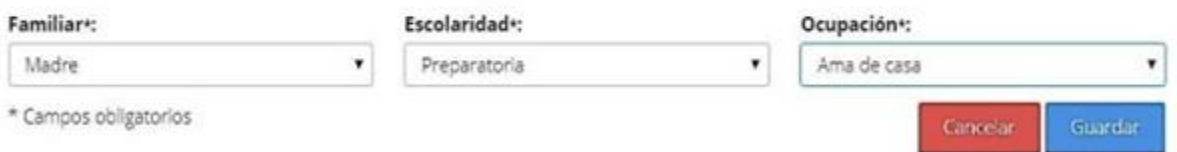

Una vez completadas todas las secciones, seleccionar la opción de "Finalizar solicitud"

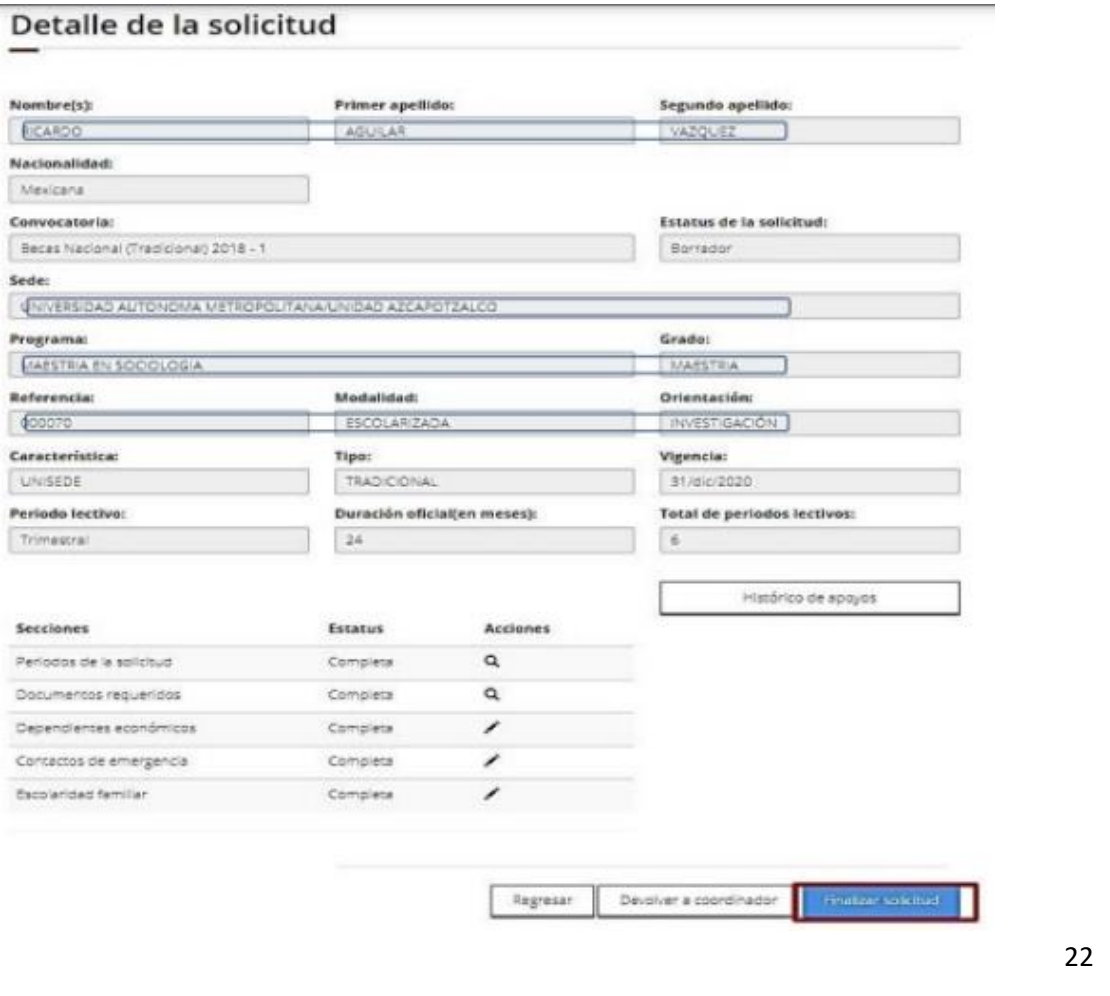

Av. Insurgentes Sur No. 1582, Col. Crédito Constructor, CP. 03940, Benito Juárez, Ciudad de México. Tel: (55) 5322 7700 www.conacyt.gob.mx

**BARRETTER AVEC STRAKT BERTHDAY AND THE PARTY OF STRAIGHT** 湯早早调火烧小

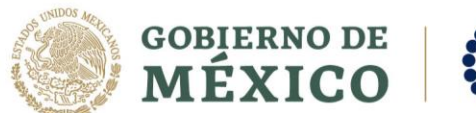

**ASSAINE STERE MOSSAIN** 

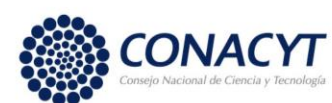

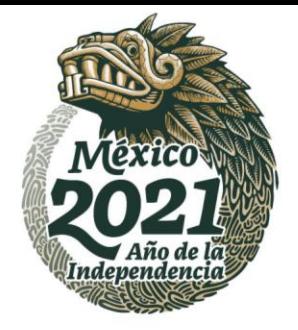

### El sistema solicitara la confirmación de la finalización.

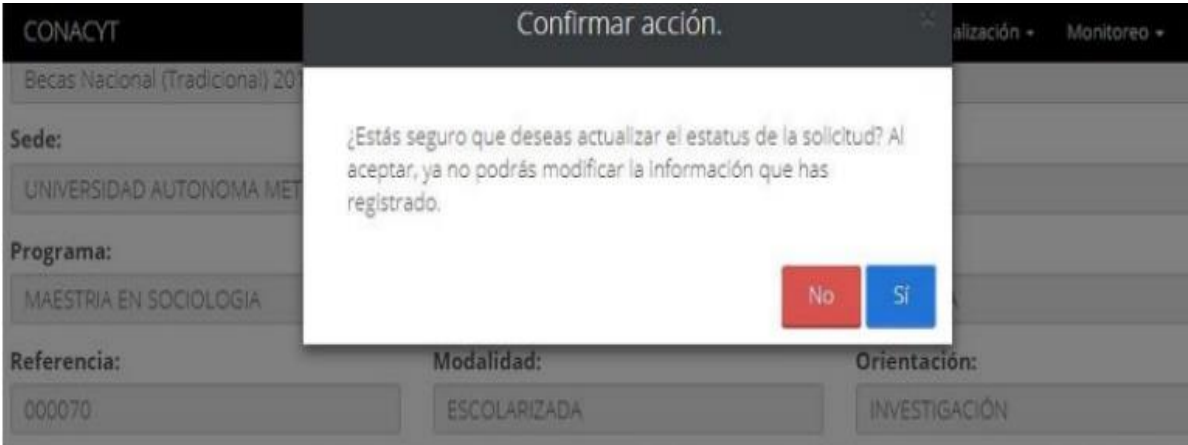

Después de confirmar la finalización el sistema nos muestra el siguiente mensaje.

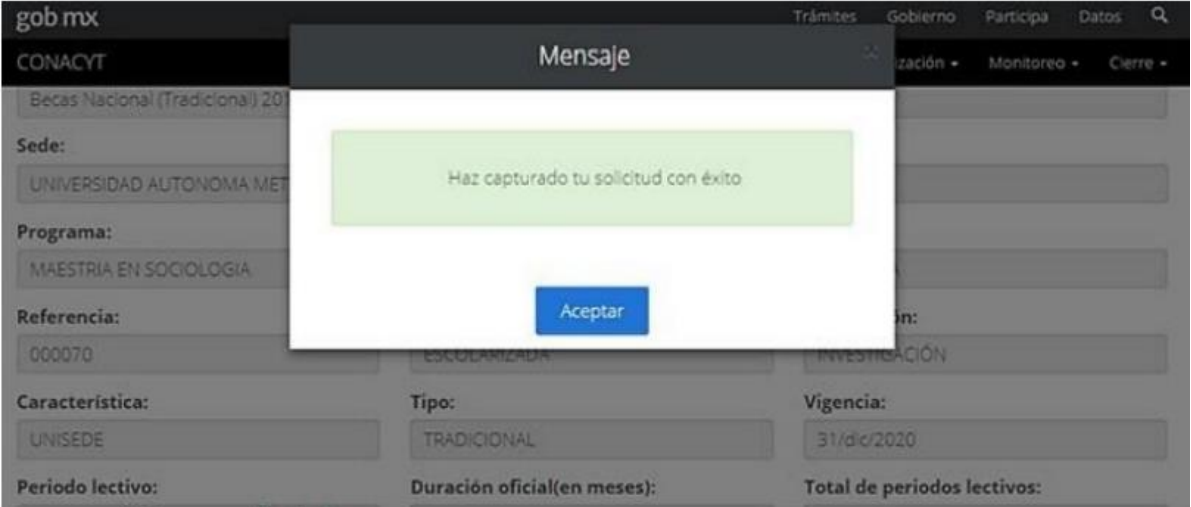

Posterior a ello, es importante que el coordinador genere el oficio de postulación para enviar la solicitud, que para este momento se encuentra en estatus **"Completa"**.

23<br>Av. Insurgentes Sur No. 1582, Col. Crédito Constructor, CP. 03940, Benito Juárez, Ciudad de México. Tel: (55) 5322 7700 www.conacyt.gob.mx

**全水系小的主要的条件** 

**BESAMINARES ESCRIPTION AND** 

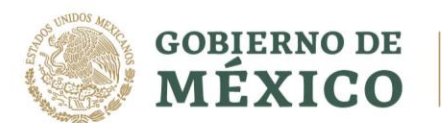

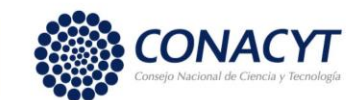

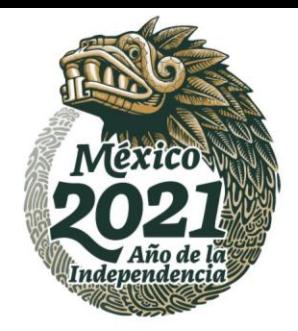

# **Generar oficio de postulación**

#### **Coordinador**

Al ingresar al portal de CONACYT el/la coordinador/a debe buscar nuevamente el menú "Servicios en Línea" después la opción "Becas nacionales / en el extranjero" colocarse en el recuadro de la derecha "ingreso al sistema MIIC" y presionar el vínculo Acceso al Sistema.

# Becas Nacionales / en el Extranjero

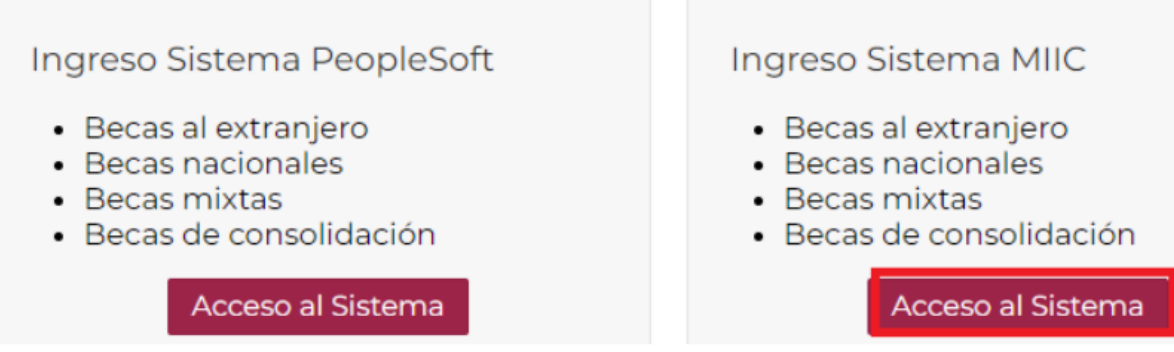

Ingresar al sistema de becas colocando su usuario, contraseña y dar clic en el botón "Entrar"

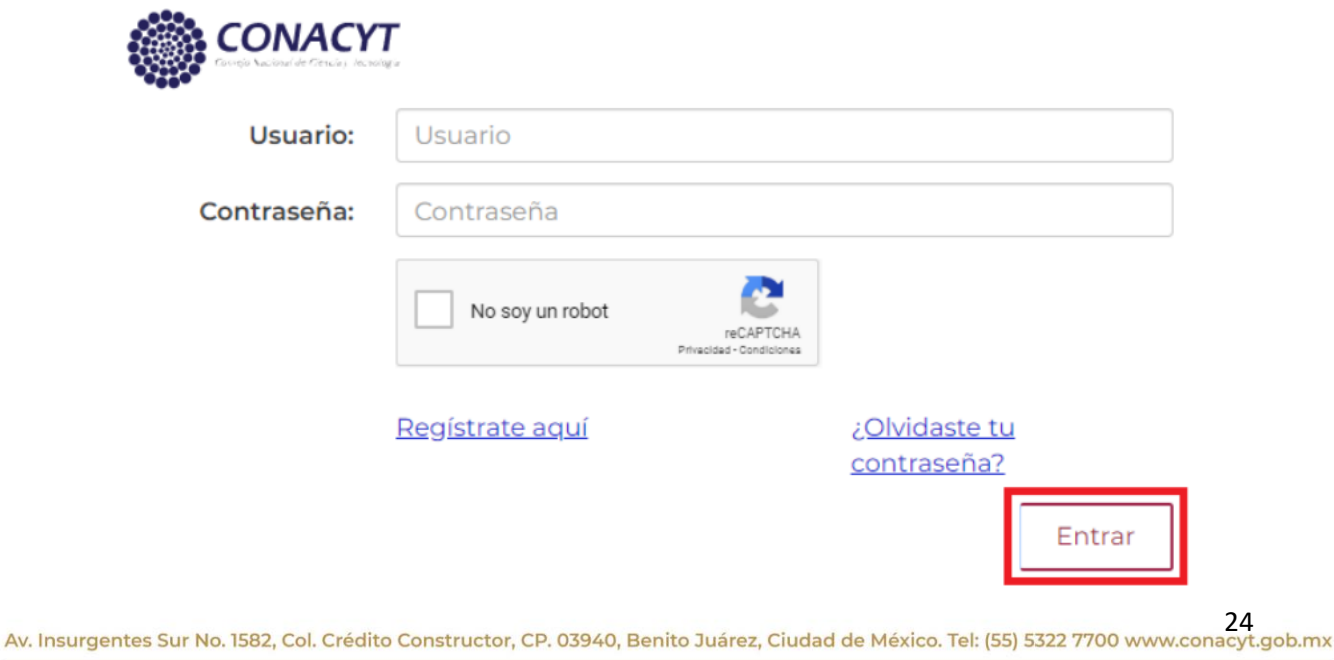

**建物 化油酸 化甲酸盐** 夏吸热心湿量 **リスタごへい** いっつ アニュー・フィット

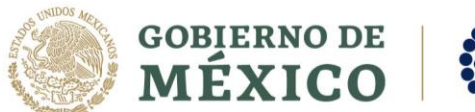

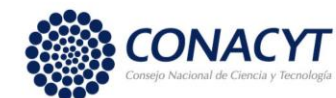

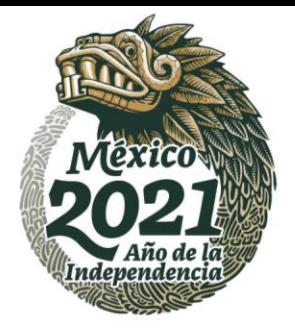

Una vez iniciada la sesión, se debe seleccionar el rol "Coordinador de posgrado" y presionar el botón "Continuar"

A > Inicio > Rol de participación

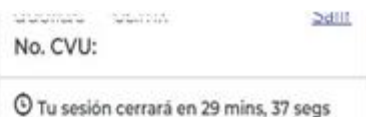

# Rol de participación

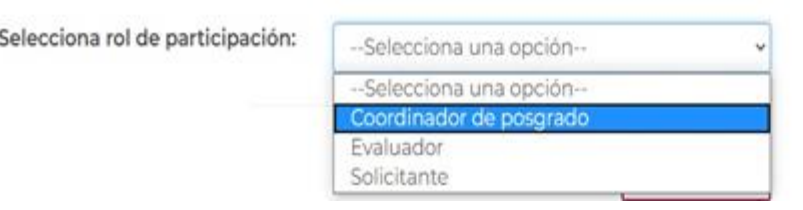

Ahora se debe buscar el menú superior derecha y seleccionar Solicitud -> Mis postulaciones

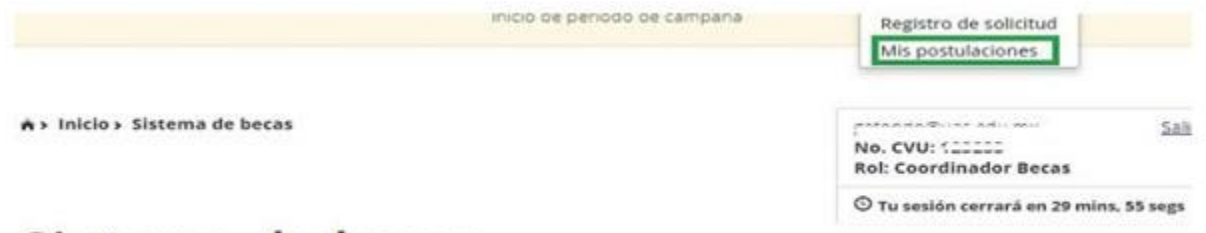

# Sistema de becas

En la siguiente pantalla, el coordinador podrá consultar las convocatorias vigentes acordes a los programas asociados a su usuario, donde debe seleccionar un programa e ingresar dando clic el icono ubicado a la derecha, columna Acciones (Mis postulaciones).

Av. Insurgentes Sur No. 1582, Col. Crédito Constructor, CP. 03940, Benito Juárez, Ciudad de México. Tel: (55) 5322 7700 www.cona25.gob.mx

**ENAXAMPARE ANNSA ERSANDAR** *COMMERCE STRAINS* 

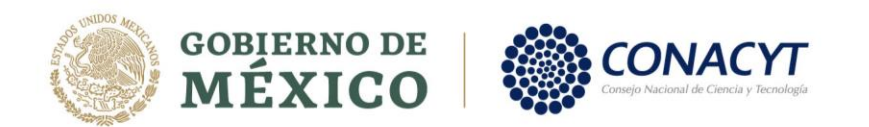

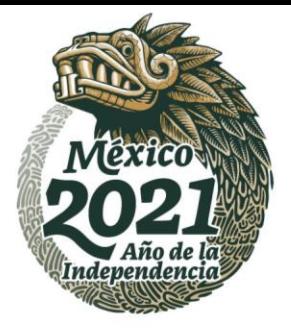

26

# Otorgamiento de becas de posgrados nacionales

**Mis postulaciones** 

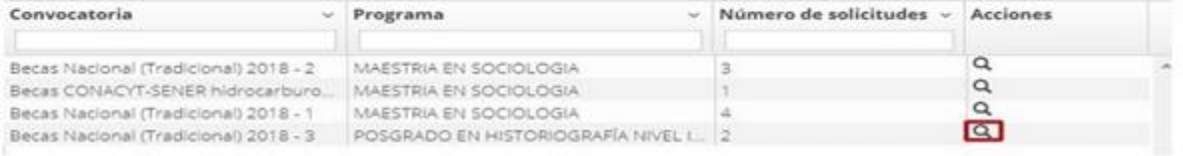

Enseguida se mostrará una pantalla donde seleccionaremos la IES-CII/sede para poder consultar los aspirantes registrados en el programa según cada sede.

#### Convocatoria:

Becas Nacional (Tradicional) 2018 - 1

#### Programa:

ESPECIALIDAD EN GESTIÓN ESTRATÉGICA DE LA INNOVACIÓN Y DE LA PROPIEDAD INTELECTU

Sede:

INSTITUTO POLITECNICO NACIONAL / CENTRO DE INVESTIGACIONES ECONÓMICAS, ADMINISTRATIVAS Y SOCIALES

#### Esta acción la realiza con ROL DE COORDINADOR:

NOTA: Se recomienda generar el oficio de postulación con el mayor número posible de aspirantes.

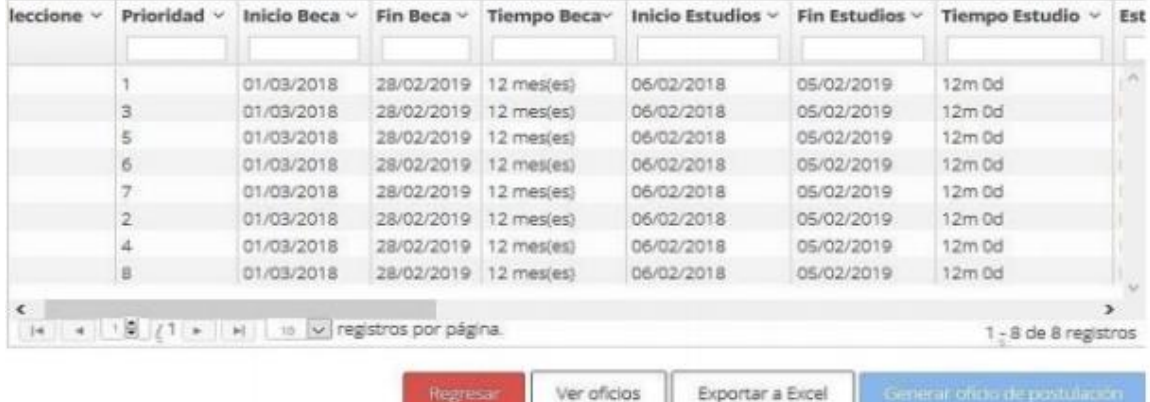

Av. Insurgentes Sur No. 1582, Col. Crédito Constructor, CP. 03940, Benito Juárez, Ciudad de México. Tel: (55) 5322 7700 www.conacyt.gob.mx

いっつう ミ **BEEGAINNAND BAPER MIDAS** 

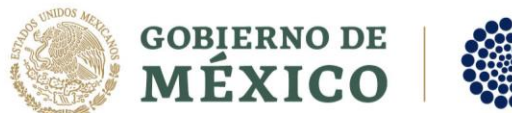

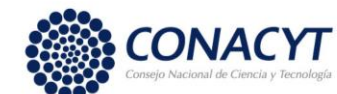

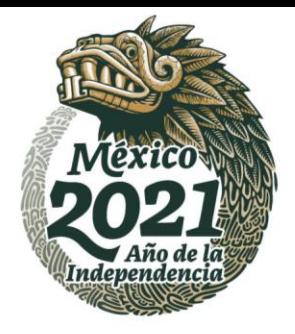

En la lista de esta pantalla el sistema habilito únicamente los registros con estatus de "Completa" los cuales podemos seleccionar de uno por uno con el icono ubicado a la izquierda de la pantalla.

Después de seleccionar el icono se habilita el botón "Generar el oficio de postulación".

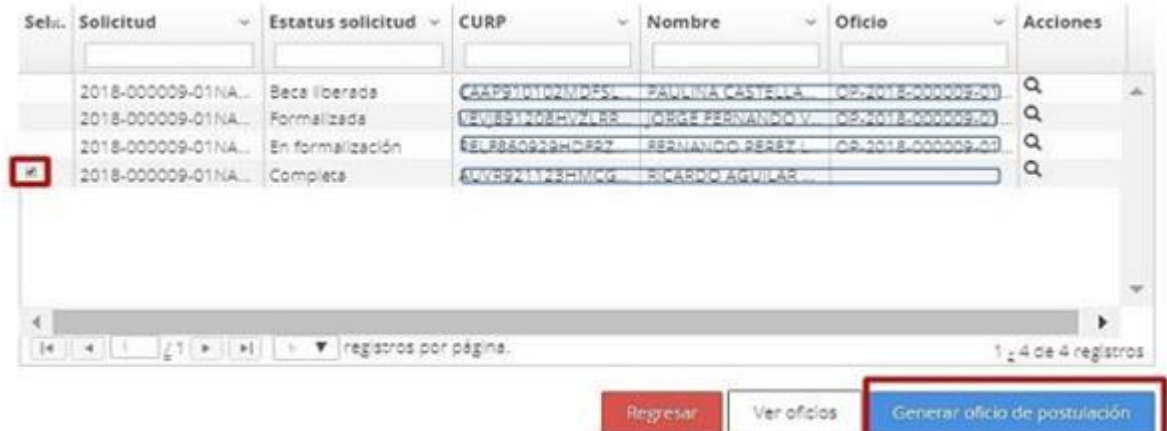

Al seleccionar el botón "Generar el oficio de postulación" el sistema nos muestra en la siguiente pantalla el nombre de las personas que hemos seleccionado, si los datos son correctos se procede a seleccionar el botón "Guardar".

# Oficio de postulación

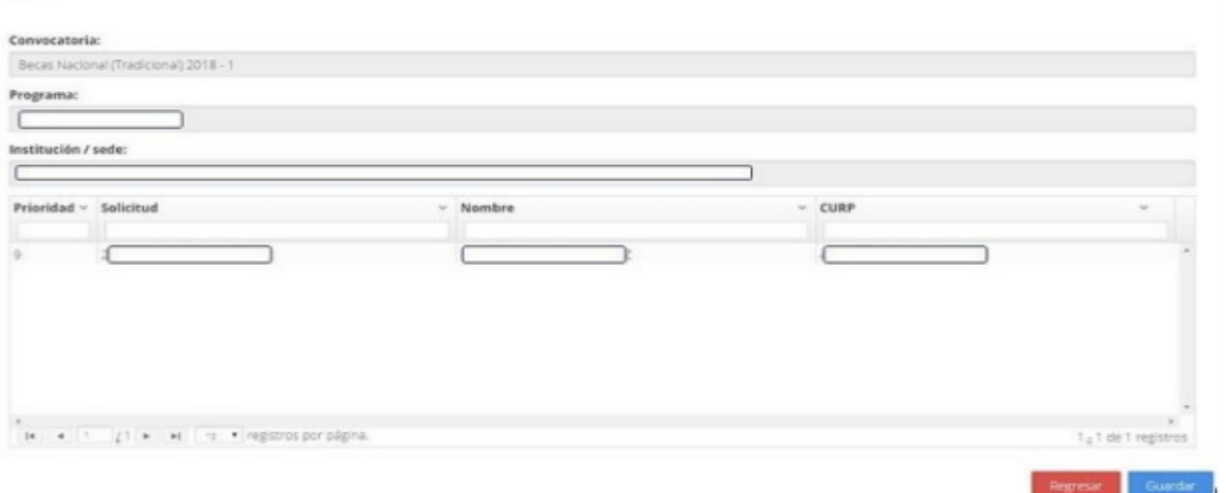

Av. Insurgentes Sur No. 1582, Col. Crédito Constructor, CP. 03940, Benito Juárez, Ciudad de México. Tel: (55) 5322 7700 www.conacyt.gob.mx

27**ARRAIGHER MOSSES MARK AND STRAIN AND STRAIN** XXM\\\\$%}`22E

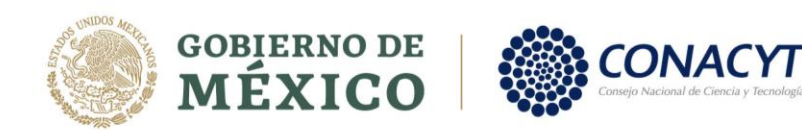

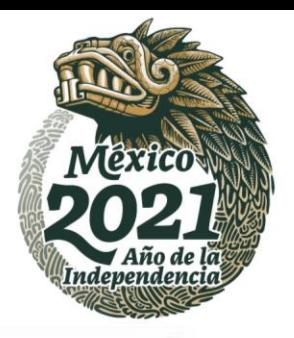

Al dar guardar nos pide una confirmación de la acción.

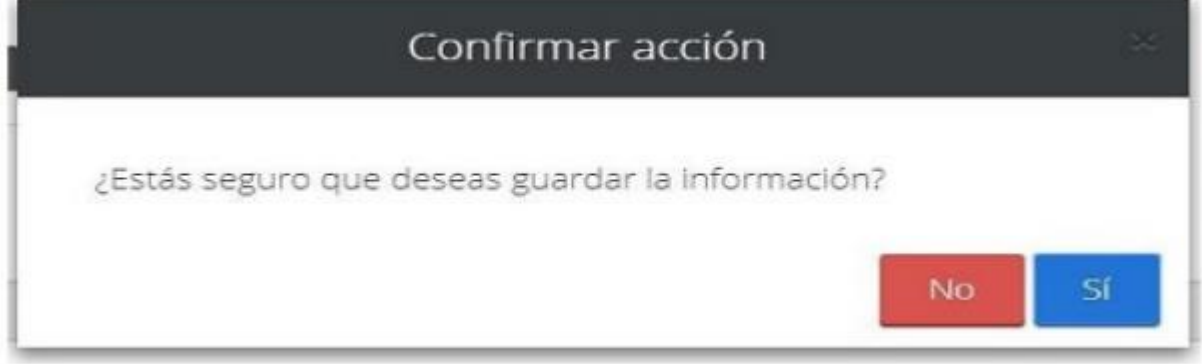

Si la respuesta es "SI" entonces al confirmar nos envía un mensaje de éxito.

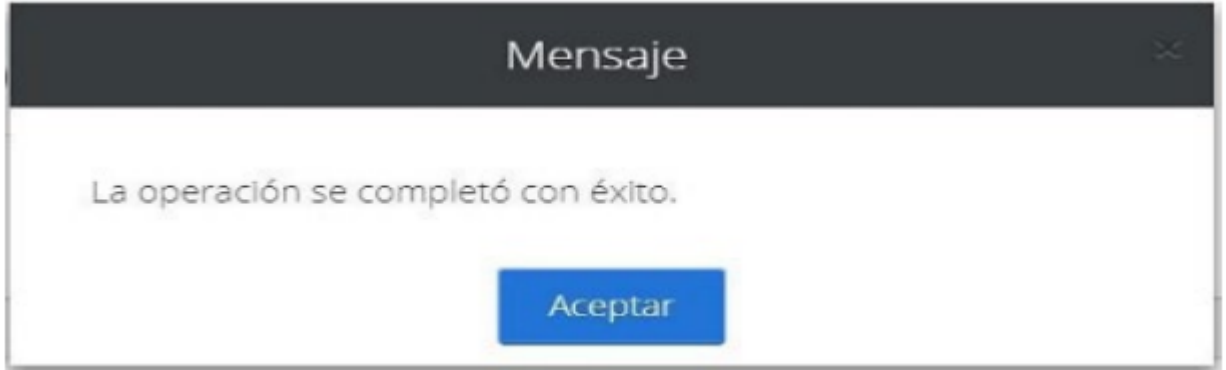

A continuación, el sistema nos muestra el número de oficio asignado.

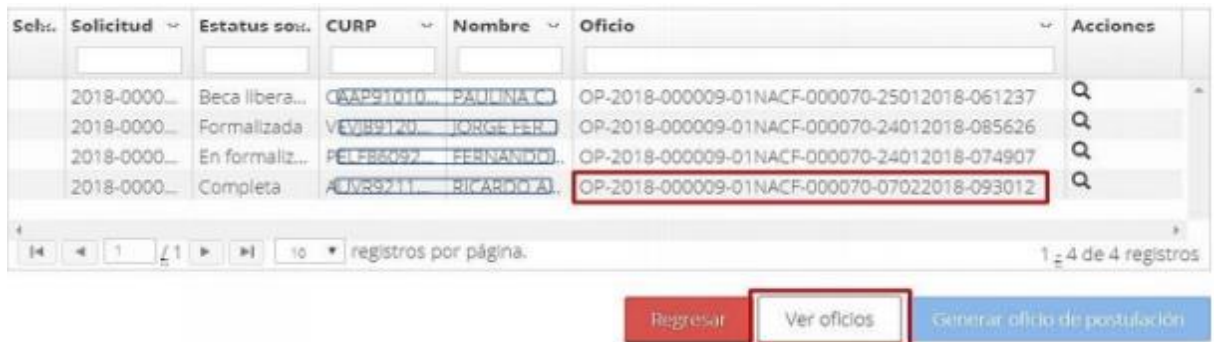

Av. Insurgentes Sur No. 1582, Col. Crédito Constructor, CP. 03940, Benito Juárez, Ciudad de México. Tel: (55) 5322 7700 www.conacyt.gob.mx

**ASSAINE STERE MOSSAIN TAKAN RAPPE TAKAN SE THE SAMPS DESCRIPTION AND** 

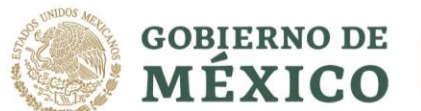

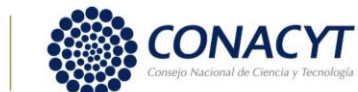

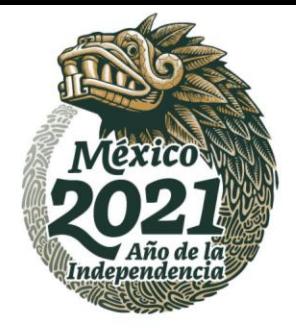

Ciudad de México a 04 de noviembre de 2020

En caso de necesitar consultar los oficios generados, se puede ingresar en el botón "Ver oficios"

En la siguiente pantalla se puede consular el contenido del oficio deseado, columna Acciones (Ver oficio).

#### gob mx

**CONACYT** 

#### Oficio de postulación

UNIVERSIDAD AU<sup>--</sup>

an an ann a

EDWIN RICARDO TRIUJEQUE WOODS **DIRECTOR DE BECAS** CONACYT Presente

Por este medio, me permito postular en el marco de la Convocatoria 2020-000026-02NACF Becas Nacional (Tradicional) 2020 - 2, por orden de prioridad descendente, a los estudiantes que aceptados para cursar el programa de: Número de Referencia del PNPC:  $C_{max}$  and Nombre del Programa: × **MAESTRIA** Grado: Duración Oficial del programa registrada en el PNPC: 24

Institución destino:

que se imparte en esta institución y cuya elegibilidad a una Beca Nacional he comprobado.

Cabe mencionar que el programa referido se imparte de manera presencial convencional y es cursado en un total de 4 periodos, y con una duración total de 24 meses con dedicación exclusiva por parte de los estudiantes.

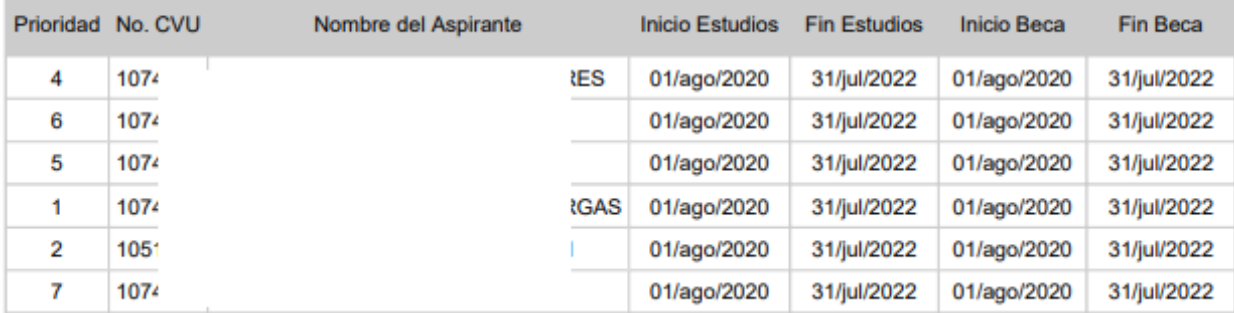

Una vez revisado el contenido del oficio, debemos cerrar archivo PDF y seleccionar botón "Regresar", de esa manera las solicitudes tendrán el estatus "enviada y en espera", con ello está lista para el proceso de revisión

Av. Insurgentes Sur No. 1582, Col. Crédito Constructor, CP. 03940, Benito Juárez, Ciudad de México. Tel: (55) 5322 7700 www.conacyt.gob.mx

**WAS AMINES REGINAL SERVING WARDER SERVEYORDER** *COMMS 22 PARADORAN* 

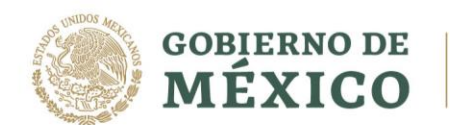

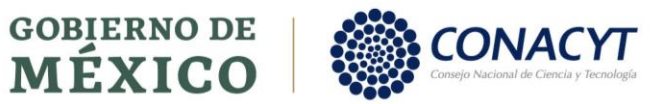

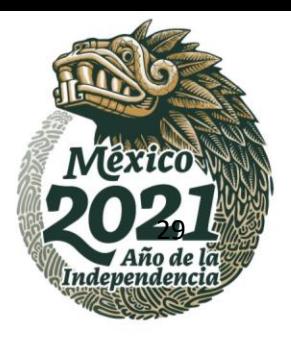

Av. Insurgentes Sur No. 1582, Col. Crédito Constructor, CP. 03940, Benito Juárez, Ciudad de México. Tel: (55) 5322 7700 www.conacyt.gob.mx

**KANNERS TANKS** 

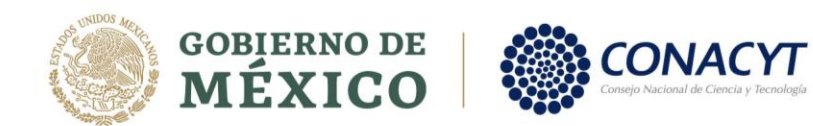

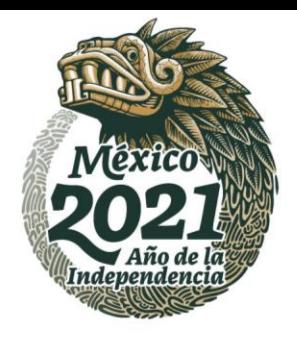

# **Firma de solicitud, convenio y apertura cuenta digital BBVA.**

#### **ASPIRANTE**

Una vez que la solicitud se encuentre en el estatus "Asignada para formalizar" el/la aspirante debe firmar el "Convenio de Asignación" y realizar la <u>apertura de la cuenta bancaria digital BBVA.</u>

ingresar al portal de CONACYT y buscar la opción "Servicios en Línea" después la opción "Becas nacionales / en el extranjero" colocarse en el recuadro de la derecha "ingreso al sistema MIIC" y presionar el vínculo Acceso al Sistema.

### Becas Nacionales / en el Extranjero

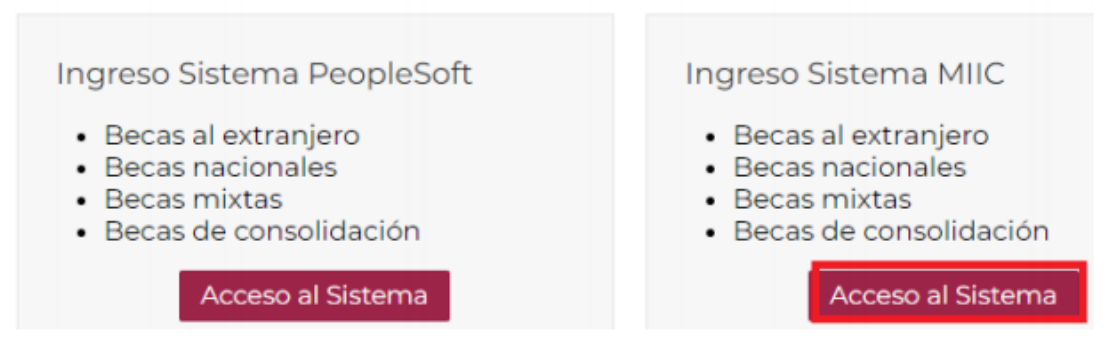

Debe ingresar al sistema de becas escribiendo su usuario y contraseña, enseguida presionar el botón "Entrar"

Una vez que se ha iniciado la sesión, se debe seleccionar el rol "Solicitante

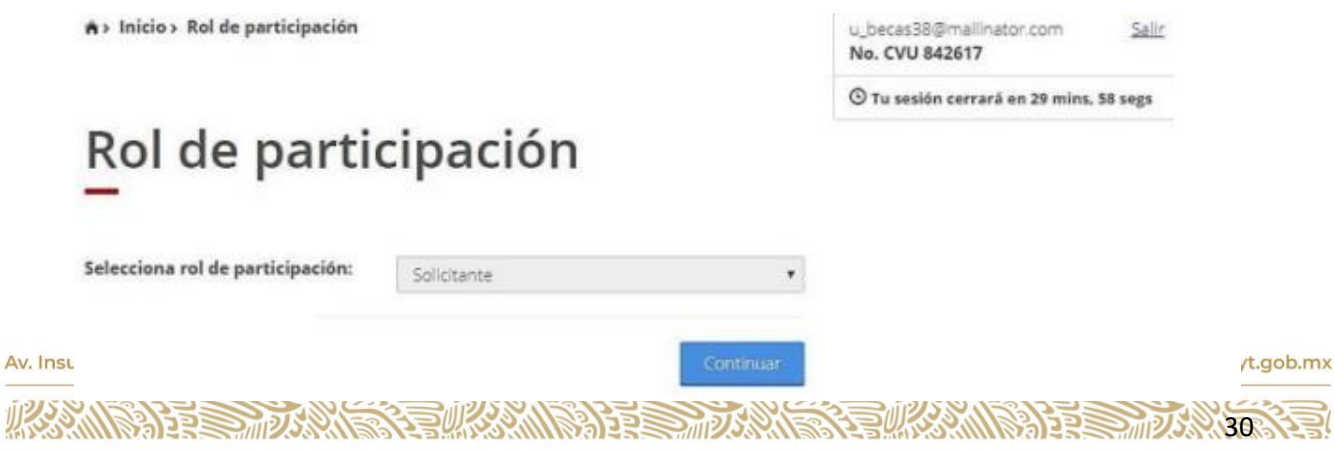

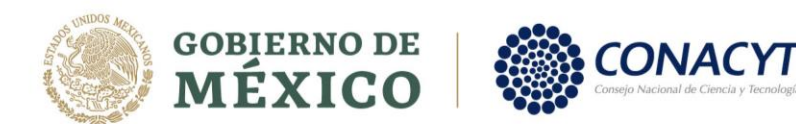

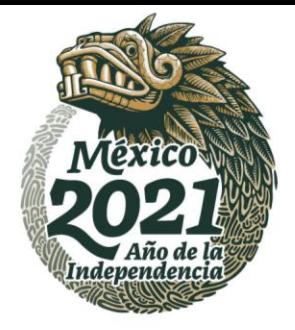

Seleccionar en el menú superior de la derecha la opción Formalización y dar clic en el enlace Solicitudes.

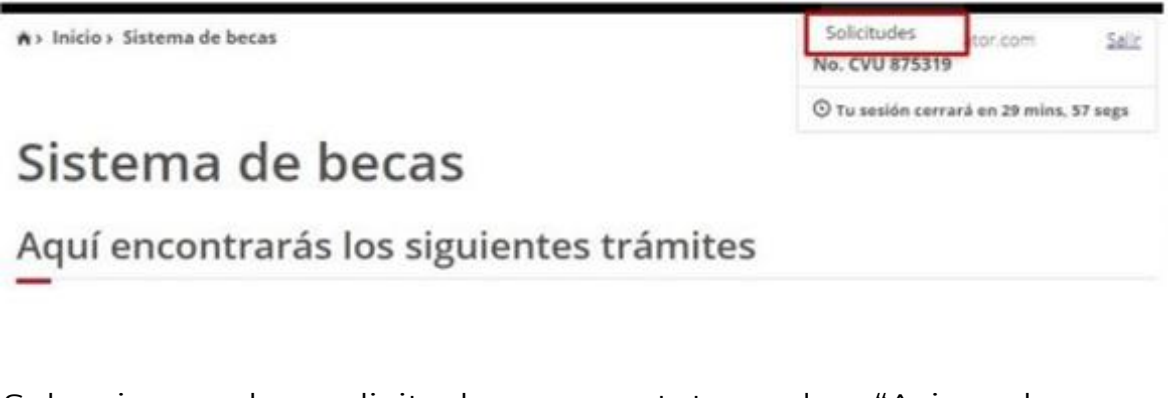

Seleccionar la solicitud con estatus de "Asignada para formalización" dando clic en el icono (lápiz) ubicado a la derecha, en la columna Acciones (Asignar).

A > Inicio > Mis solicitudes

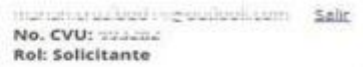

© Tu sesión cerrará en 29 mins, 37 segs

# Mis solicitudes

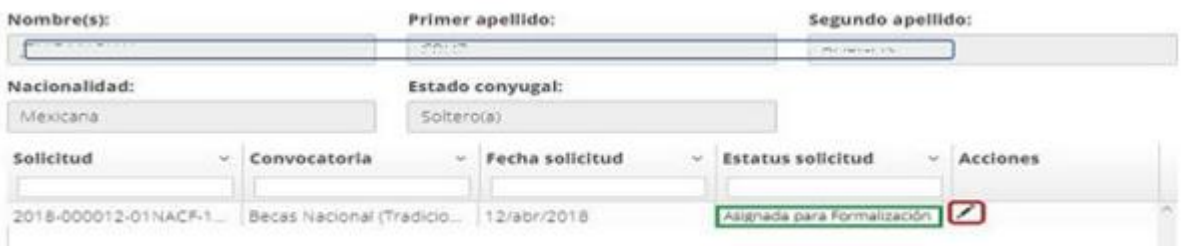

En la siguiente pantalla, en la parte inferior de la hoja seleccionar la opción "Firmar convenio", dando clic en el icono ubicado a la derecha.

31<br>Av. Insurgentes Sur No. 1582, Col. Crédito Constructor, CP. 03940, Benito Juárez, Ciudad de México. Tel: (55) 5322 7700 www.conacyt.gob.mx

**ARANDA ER STADS SELKSAM RADE SERVICE AT THE SEARCH** *COMMENTE DE MONDER* 

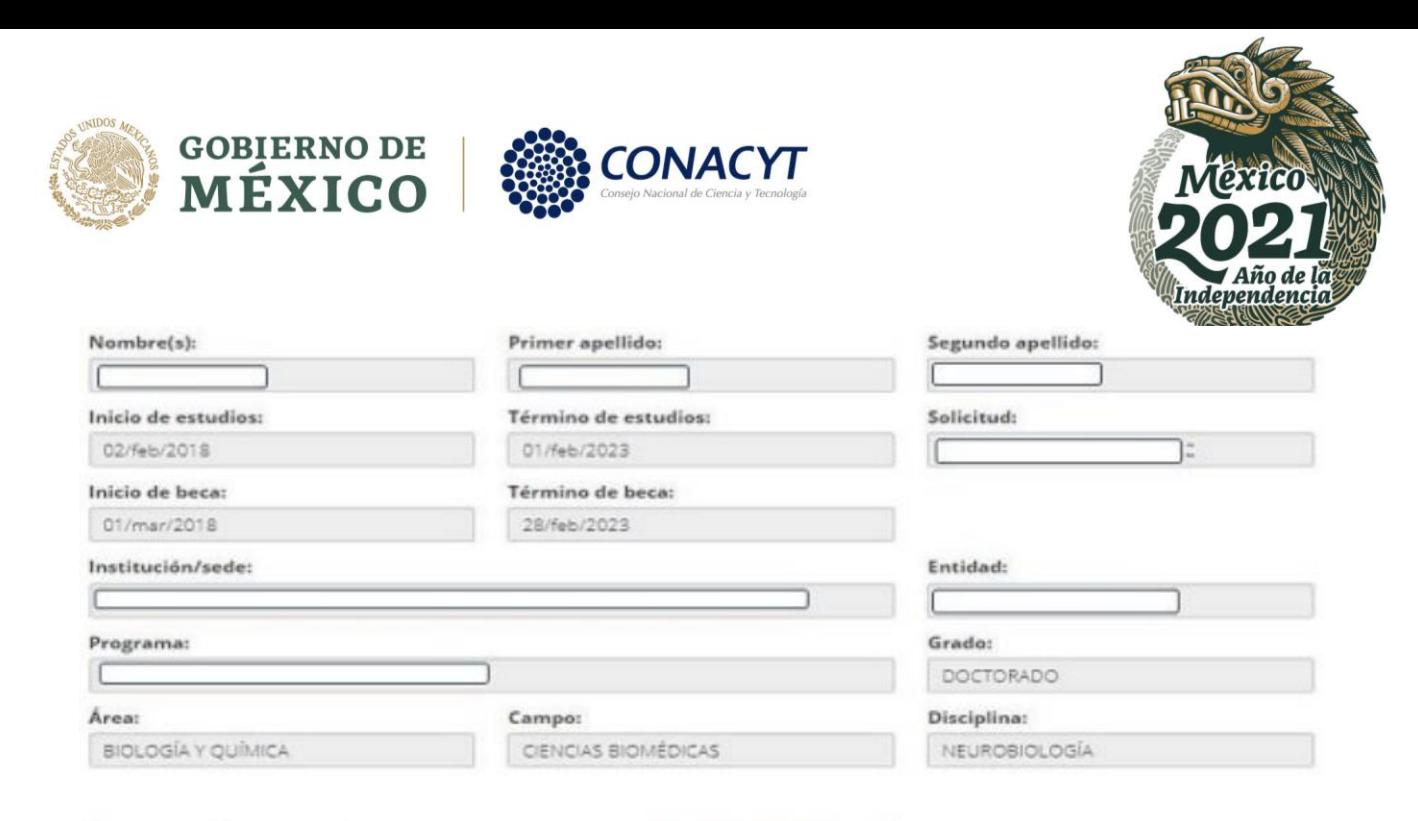

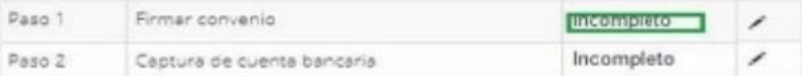

**KARANG PERSONAL** 

Descargamos los documentos dando clic en el botón ubicado a la derecha y a continuación damos clic en el botón descargar el aplicativo de firma o la opción Firma WEB.

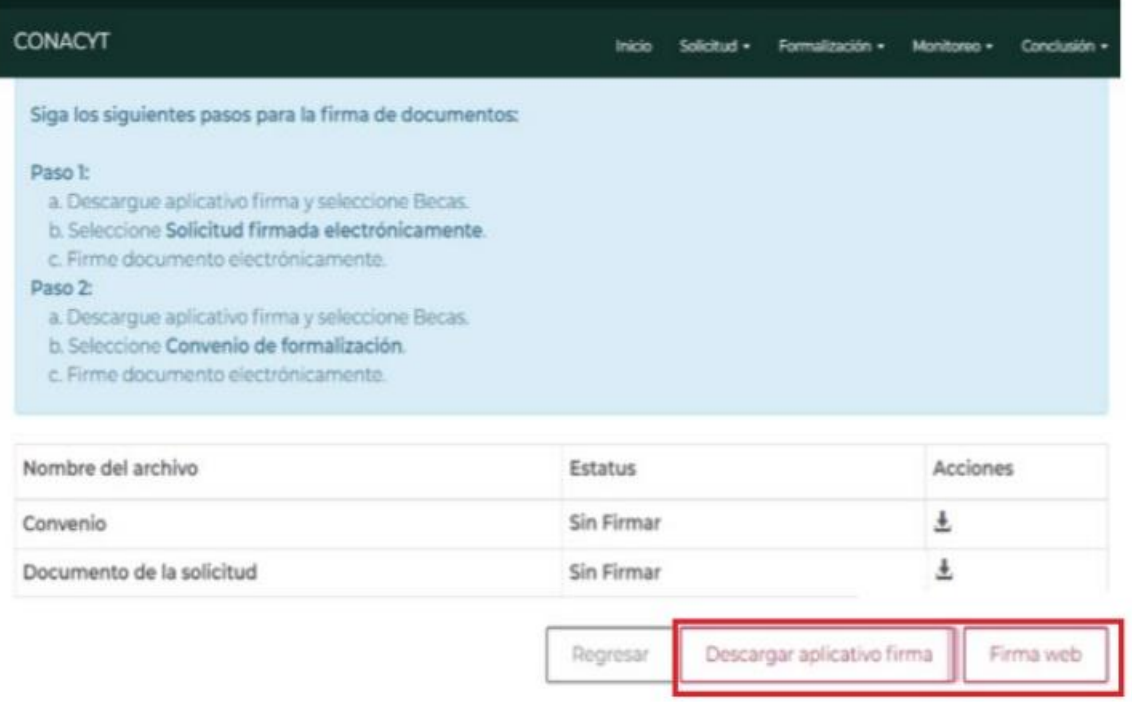

Av. Insurgentes Sur No. 1582, Col. Crédito Constructor, CP. 03940, Benito Juárez, Ciudad de México. Tel: (55) 5322 7700 www.conacyt.gob.mx

*COMMODERS TRANS* 

**ENKAMING PEE** 

**ANDER NER** 

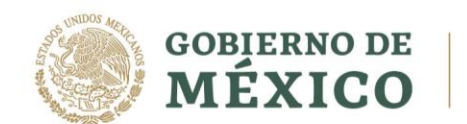

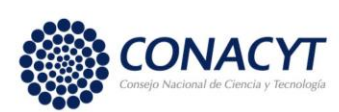

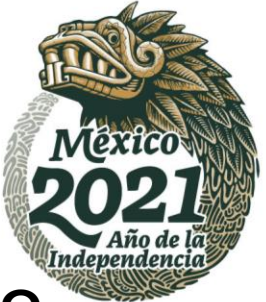

# **FIRMA DE SOLICITUD Y CONVENIO MEDIANTE APLICATIVO (Opción 1).**

#### **ASPIRANTE**

En la siguiente pantalla debe descargar los documentos dando clic en el botón (flecha) ubicado a la derecha y a continuación damos clic en el botón descargar el aplicativo de firma.

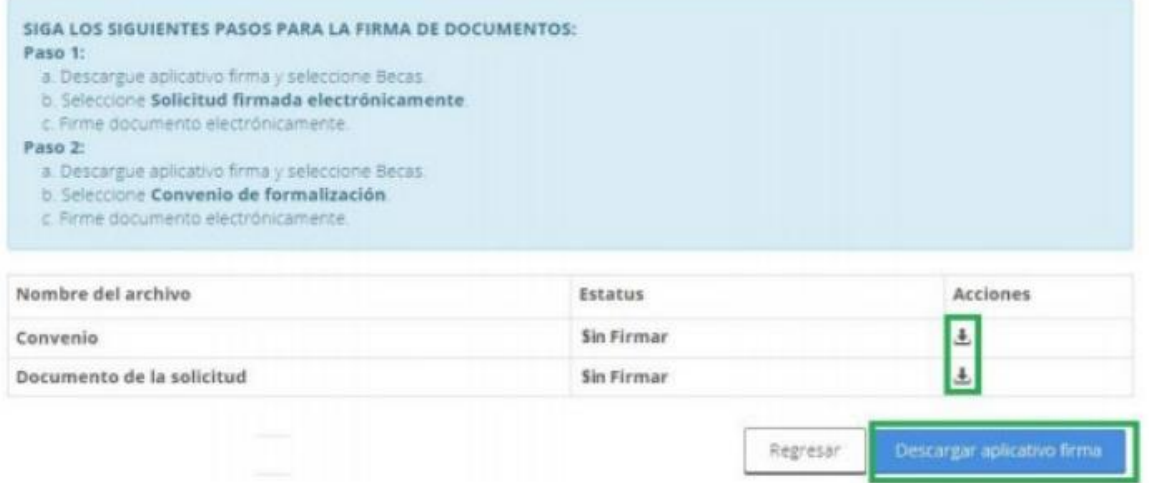

Al descargar el aplicativo de firma el sistema mostrara en la parte inferior izquierda un mensaje.

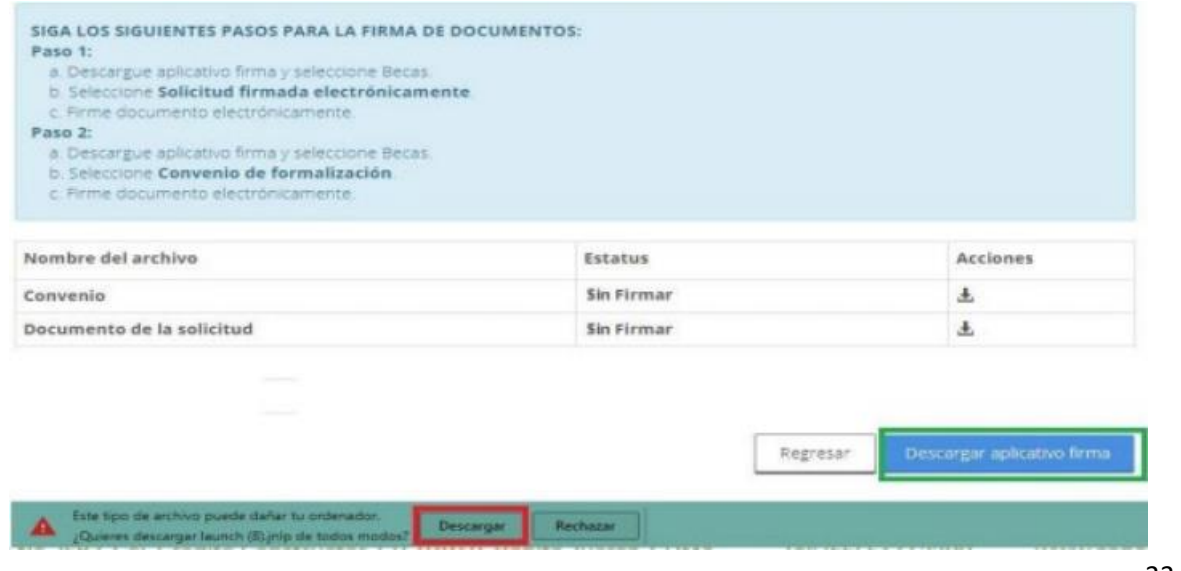

53<br>Av. Insurgentes Sur No. 1582, Col. Crédito Constructor, CP. 03940, Benito Juárez, Ciudad de México. Tel: (55) 5322 7700 www.conacyt.gob.mx

**COMMASS ERE** 323 第一次 **SABRED MIDAN** 

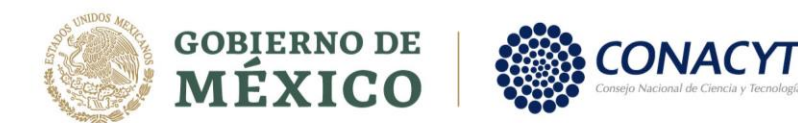

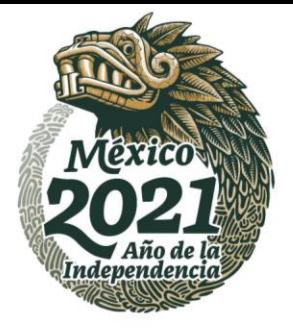

34

Al dar clic en el botón "Descargar/Conservar" el sistema nos muestra un segundo botón "Launch", al que debemos dar clic para continuar.

Al finalizar la descarga, se debe dar doble clic en el archivo como se muestra en la siguiente pantalla:

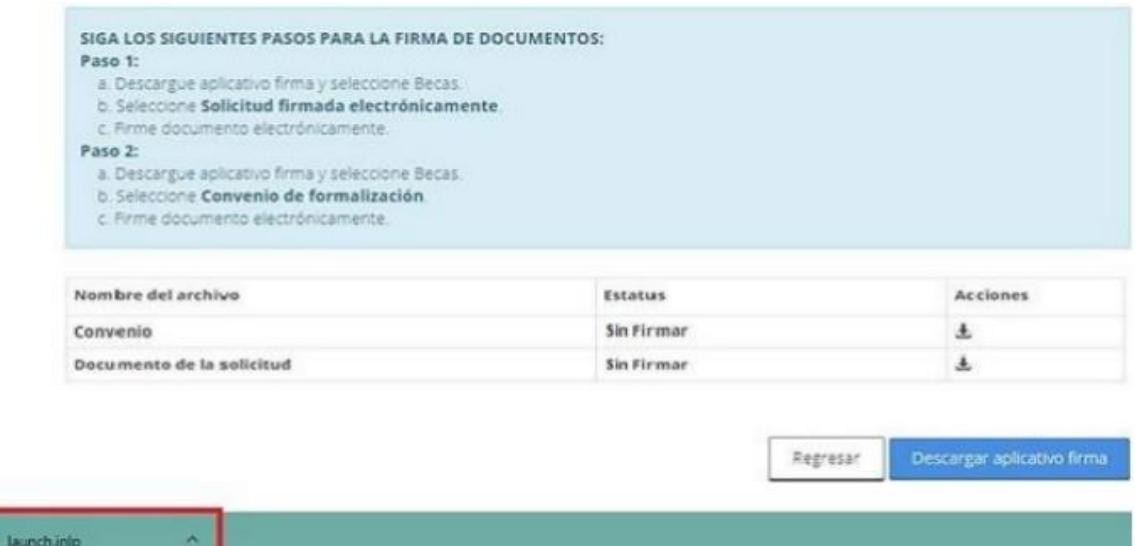

Automáticamente el sistema nos muestra el siguiente mensaje y damos clic en el botón "Ejecutar"

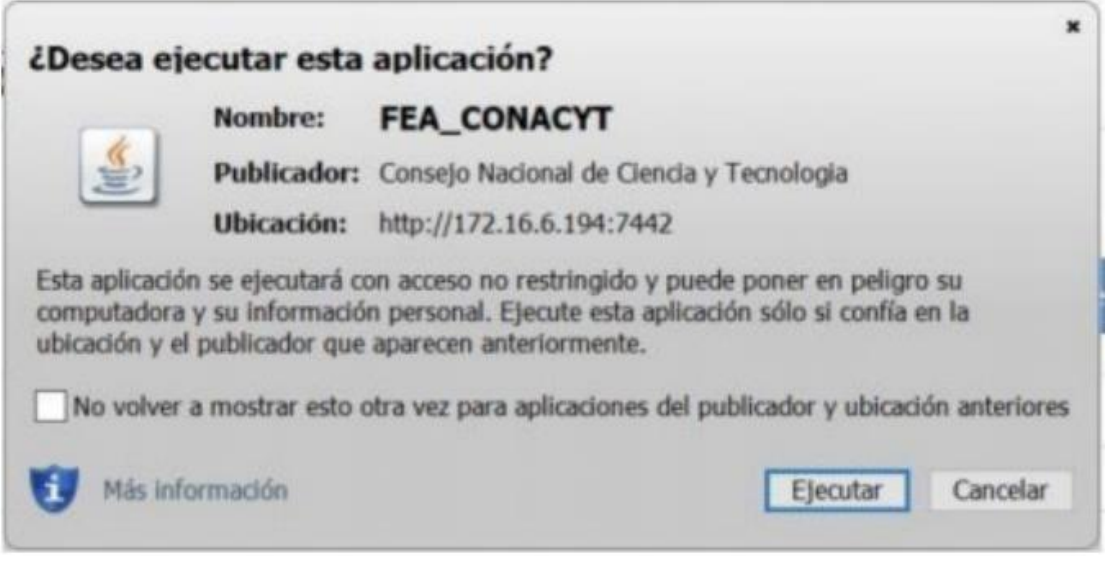

Av. Insurgentes Sur No. 1582, Col. Crédito Constructor, CP. 03940, Benito Juárez, Ciudad de México. Tel: (55) 5322 7700 www.conacyt.gob.mx

**宝账公然 冷汗室 医油水 RADERS MIDS RAN SAMBA PREDIGANTS** 

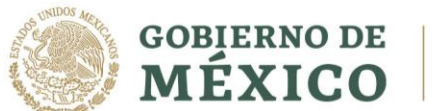

うつま ニックス

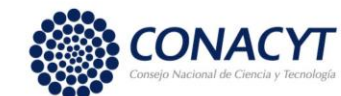

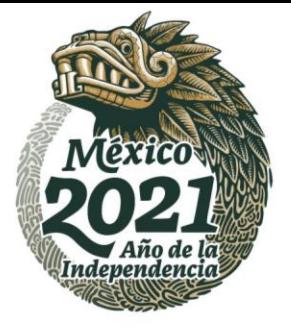

Posteriormente el sistema nos muestra la pantalla "Firma Electrónica del SAT",

En la opción desplegable seleccionar Becas.

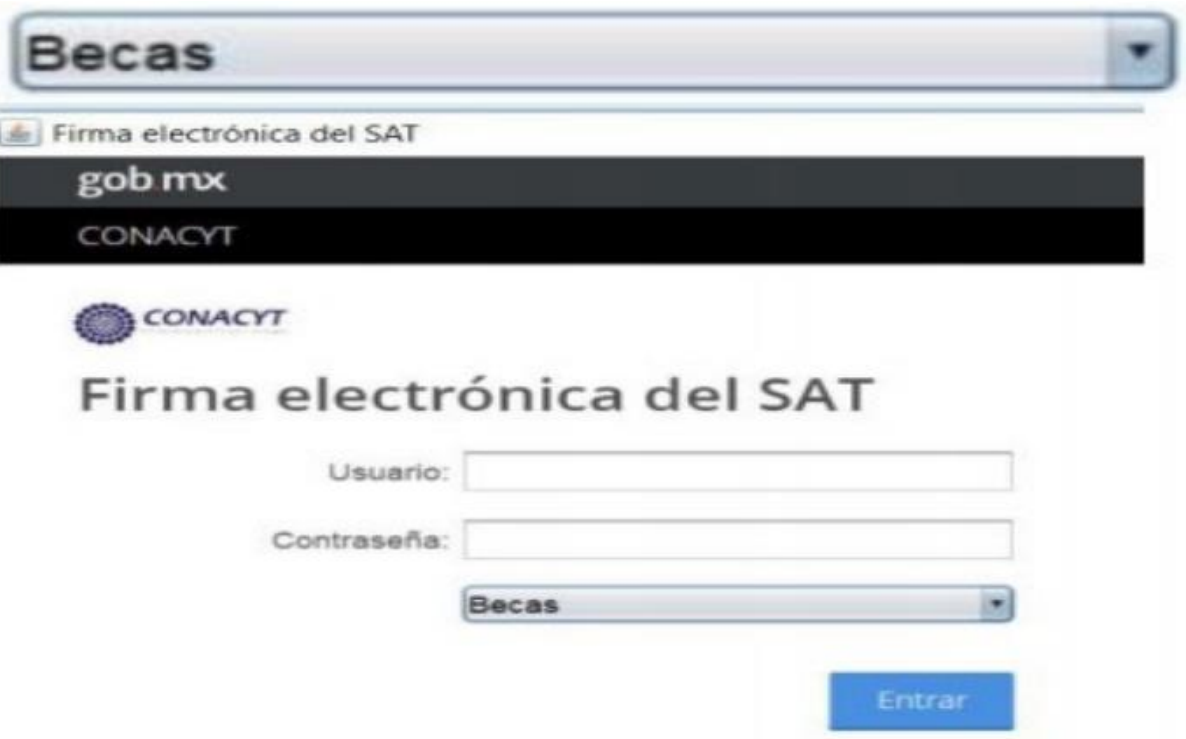

**ES IMPORTANTE** que en la Pantalla Firma Electrónica del SAT el o la aspirante capture como usuario y contraseña los datos que ha usado para ingresar al sistema de CONACYT (En este apartado no se utilizan las claves del SAT).

**NOTA**: Para esta entrada UTILIZAR USUARIO Y CONTRASEÑA DEL CONACYT, NO LOS PROPORCIONADOS POR EL SAT.

**BRANNSHERE MIDSPAR** 

**EUKANNESE STAAN** 

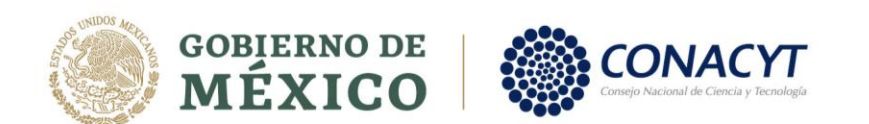

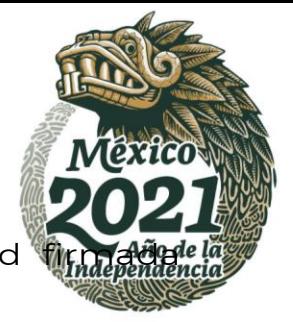

En la siguiente pantalla se debe seleccionar Solicitud electrónicamente.

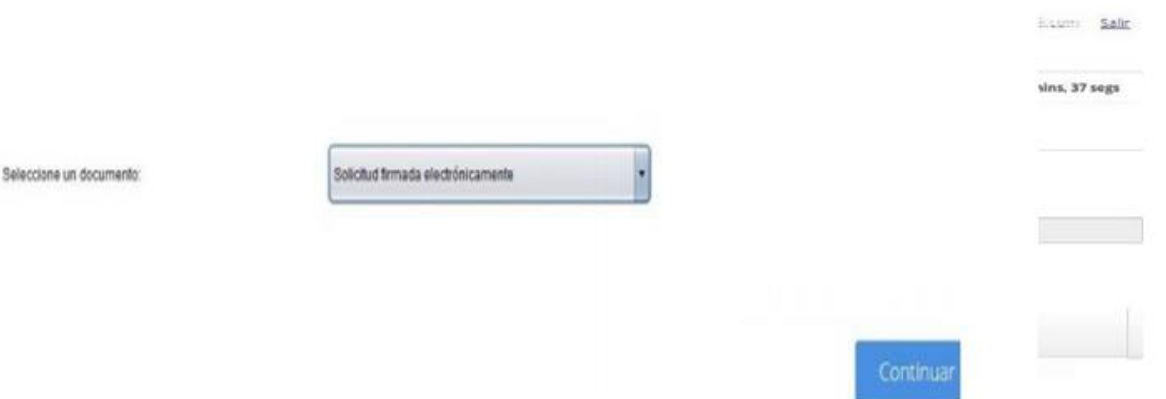

En la pantalla "Documentos por Firmar", en el mismo renglón que menciona la solicitud, a la derecha debe seleccionar el botón Firmar

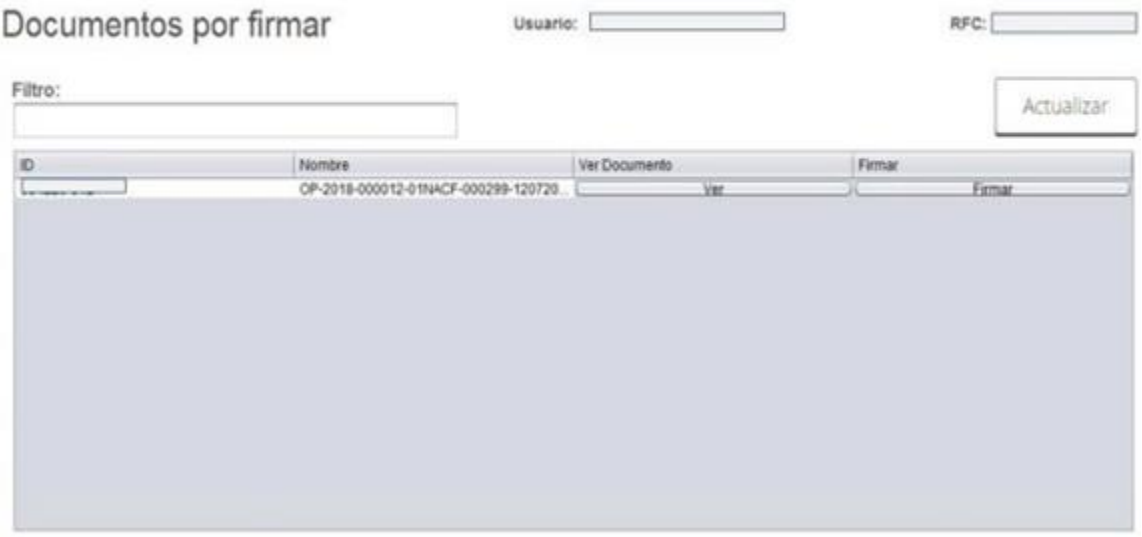

Enseguida el sistema nos muestra la pantalla "Firma del Documento", es importante que el solicitante seleccione el certificado, llave privada y capture la contraseña que le han proporcionado en el SAT.

Av. Insurgentes Sur No. 1582, Col. Crédito Constructor, CP. 03940, Benito Juárez, Ciudad de México. Tel: (55) 5322 7700 www.conacyt.gob.mx

宝火公然的主要和火

**BANNARDE STRAKES** 

治理学 加入

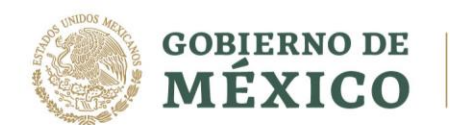

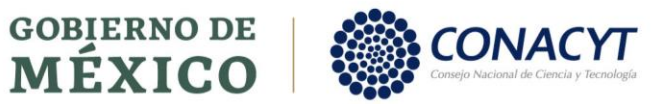

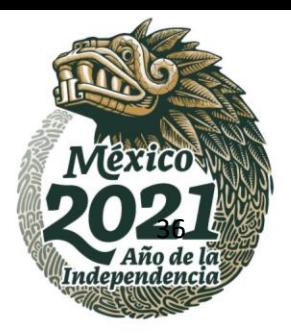

Av. Insurgentes Sur No. 1582, Col. Crédito Constructor, CP. 03940, Benito Juárez, Ciudad de México. Tel: (55) 5322 7700 www.conacyt.gob.mx

**KANNERS TANKS** 

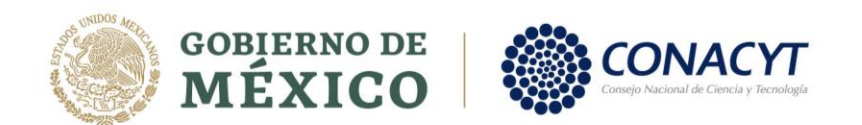

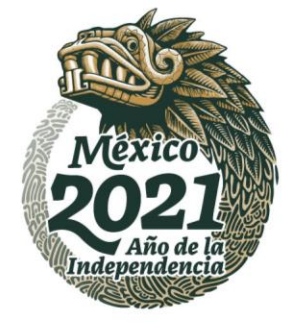

#### **NOTA: CERTIFICADO, LLAVE PRIVADA Y CONTRASEÑA PROPORCIONADOS POR EL SAT.**

Como se muestra en la siguiente pantalla:

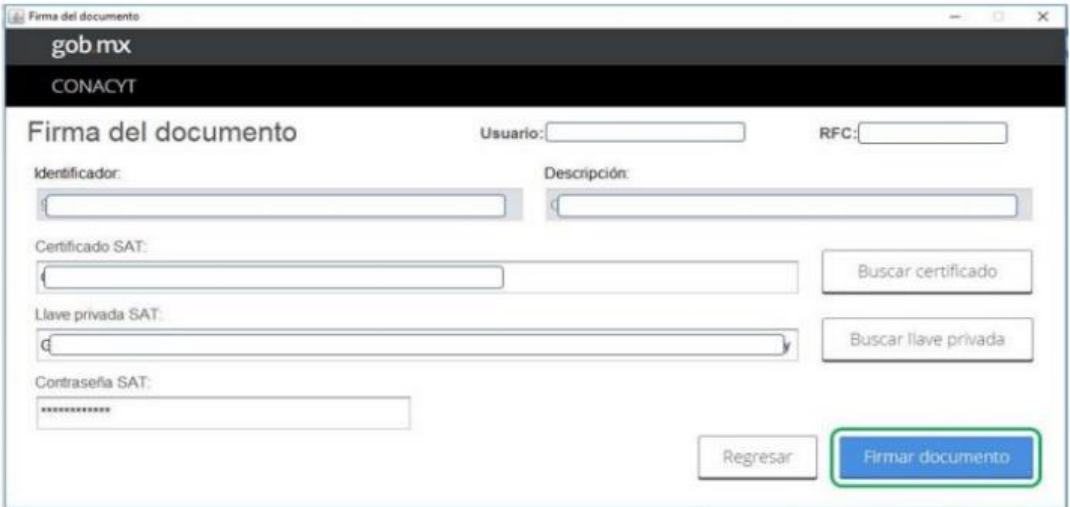

Una vez firmado el documento muestra el siguiente mensaje informando que se ha firmado correctamente.

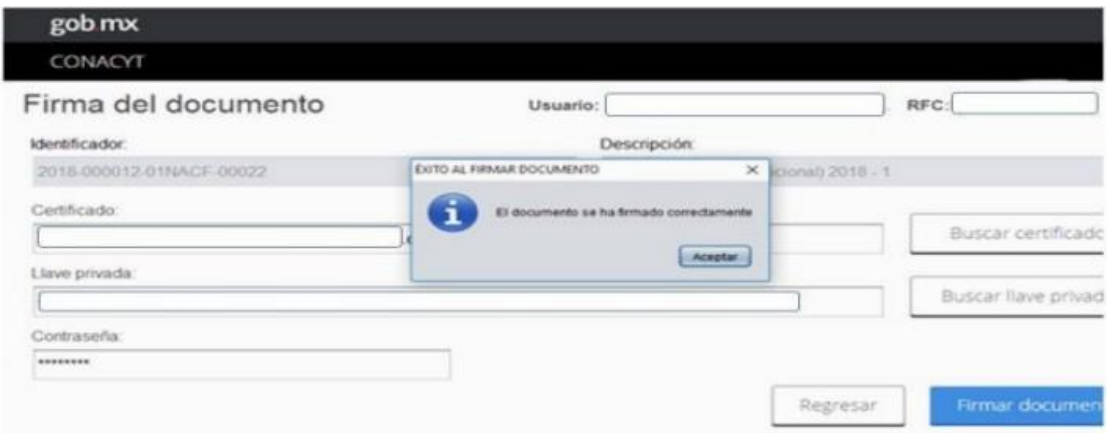

Se debe presionar la opción aceptar y la liga "Salir" que se encuentra en la parte superior derecha.

#### **Seguir el mismo proceso para realizar la firma del convenio.**

#### **NOTA: UNA VEZ FIRMADOS AMBOS DOCUMENTOS, EL SISTEMA MUESTRA EL MENSAJE "NO HAY MAS DOCUMENTOS POR FIRMAR", MISMO QUE ES CORRECTO.**

Av. Insurgentes Sur No. 1582, Col. Crédito Constructor, CP. 03940, Benito Juárez, Ciudad de México. Tel: (55) 5322 7700 www.conacyt.gob.mx

**BEREEMPARY RAPPE MOARA** 

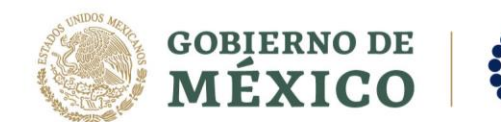

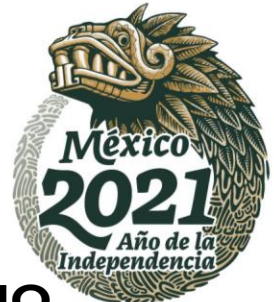

# **FIRMA DE SOLICITUD Y CONVENIO MEDIANTE LA FIRMA WEB.**

#### **ASPIRANTE**

En la siguiente pantalla debe descargar los documentos dando clic en el botón (flecha) ubicado a la derecha y a continuación damos clic en el botón **FIRMA WEB.**

**ONACYT** 

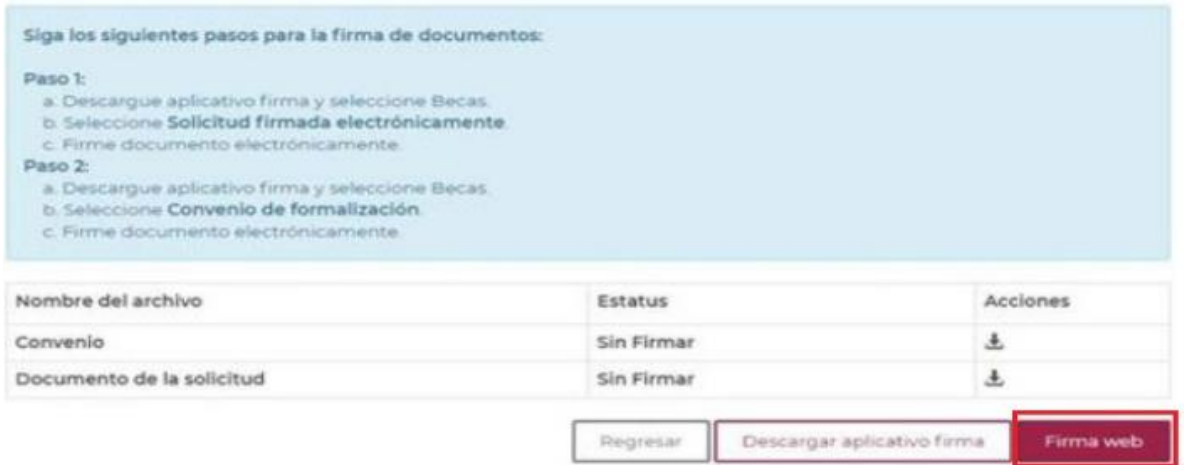

El sistema debe mostrar la siguiente pantalla en donde se debe seleccionar el documento a firmar, en este caso la firma de solicitud.

# Información adicional

Tipo de documento\*:

Solicitud firmada electrónicamente

Continuar

#### **ES IMPORTANTE FIRMAR LA SOLICITUD Y DESPUES EL CONVENIO.**

 $\hat{\mathbf{v}}$ 

38<br>Av. Insurgentes Sur No. 1582, Col. Crédito Constructor, CP. 03940, Benito Juárez, Ciudad de México. Tel: (55) 5322 7700 www.conacyt.gob.mx

おうこう アルバ **SAPE STATE AAMING 51225** 

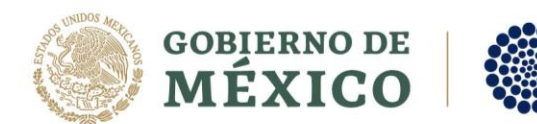

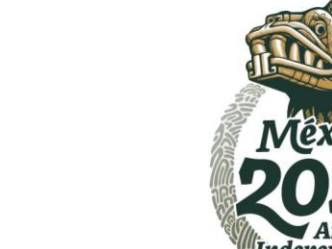

Ahora el sistema muestra la siguiente pantalla, en donde se deben colocar los datos para firma SAT y presionar el botón FIRMAR.

**CONACYT** 

# Firma de documentos

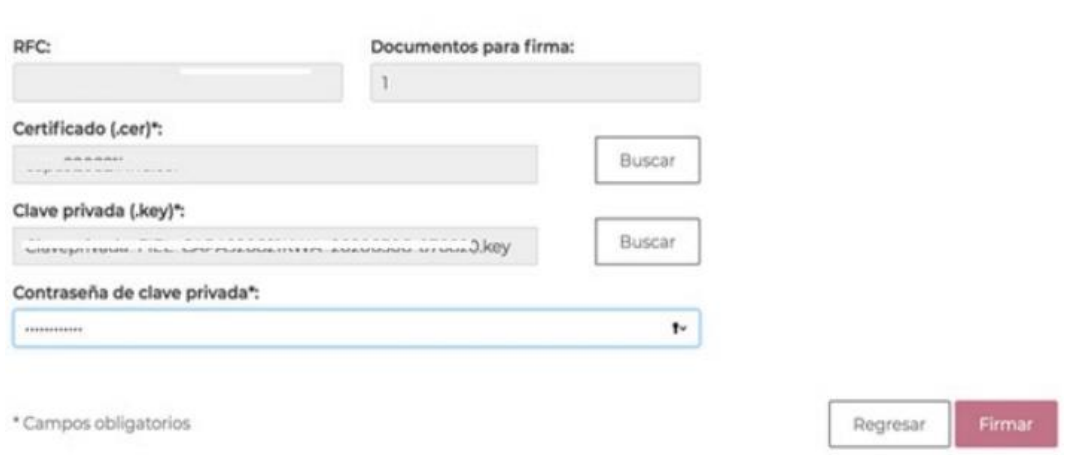

Inmediatamente le sistema muestra una pantalla en donde se muestra el aviso de firma exitosa.

#### **NOTA: Seguir el mismo proceso para realizar la firma del convenio.**

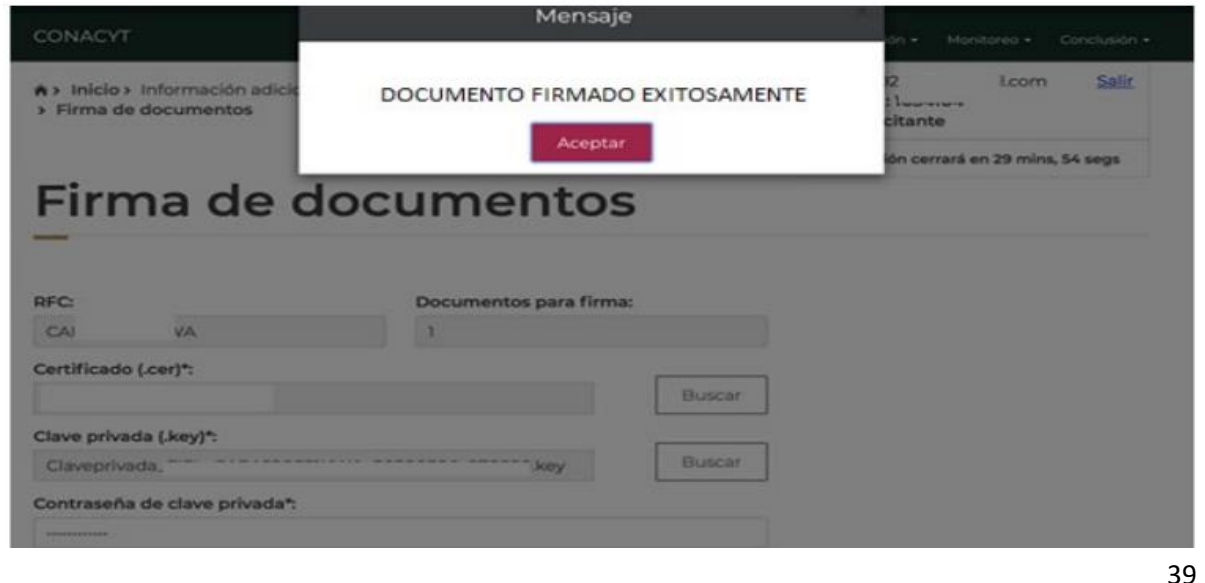

Av. Insurgentes Sur No. 1582, Col. Crédito Constructor, CP. 03940, Benito Juárez, Ciudad de México. Tel: (55) 5322 7700 www.conacyt.gob.mx

**ASSANDERS TO BE 夏收然 小脸 主要的人 BRANNSA ERE MIZARATS** 

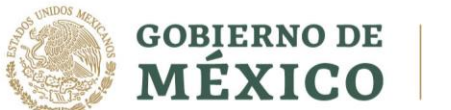

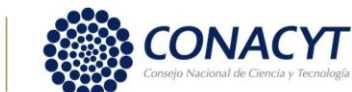

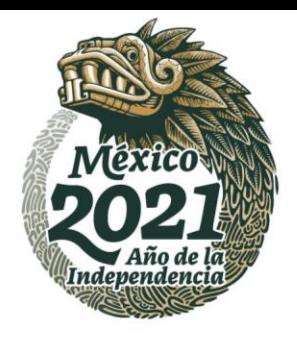

Una vez que sea aceptada la cuenta Digital BBVA y la solicitud cuente con el estatus "Cuenta Aceptada", el coordinador procederá con la firma del convenio a través de la Firma WEB.

Av. Insurgentes Sur No. 1582, Col. Crédito Constructor, CP. 03940, Benito Juárez, Ciudad de México. Tel: (55) 5322 7700 www.conacyt.gob.mx

**KASAINS RESERVENT 全般 测图表 医心室 ASSAMING PERSON NEWS AND STRAINER** 

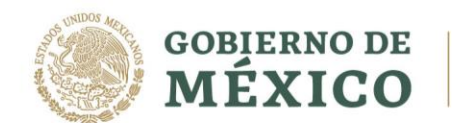

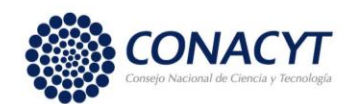

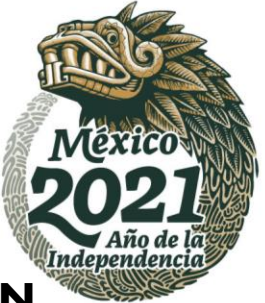

# **FIRMA DE OFICIO POSTULACIÓN (FIRMA WEB)**

#### **COORDINADOR**

El documento deberá ser generado como habitualmente se realiza, para que pueda estar parametrizado y reconocido por los dos tipos de firmas.

Una vez generado el documento "Oficio de postulación" acceder a la acción "Firma web"

Al presionar el botón FIRMA WEB, se desplegará lista de tipo de documentos a firmar de acuerdo con el rol del usuario firmado en el aplicativo de Becas.

# Otorgamiento de becas de posgrado nacionales

Mis oficios para firma Convocatoria: Becas Nacional (Tradicional) 2019 - 2 **Programs**: MAESTRÍA EN CIENCIAS EN INTERVENCIÓN PSICOSOCIAL Sede: UNIVERSIDAD JUAREZ AUTONOMA DE TABASCO / DIVISION ACADEMICA DE CIENCIAS DE LA SALUD Esta acción se realiza con rol de coordinador: 1. Generar oficio de postulación. 2. Descargar el aplicativo de firma Nata: Se recomienda generar el oficio de postulación con el mayor número posible de aspirantes  $\vee$  CVU  $\vee$  Solicitud Acciones  $-$  Oficio  $Q \equiv Q$ OP-2019-000037-02NACF-005593-15082019-081214 999744 2019-000037-02HACF-00152 **CALE2** 0P-2019-000037-02NACF-005593-15082019-073406 999746 2019-000037-02NACF-00016  $Q \equiv Q$  $Q \equiv Q$ OP-2019-000037-02NACF-005593-15082019-073853 999751 2019-000037-02/4CF-00004  $Q \equiv Q$ OP-2019-000037-02NACF-005593-15082019-075143 999745 2019-000037-02NACF-00020  $Q \equiv Q$ OP-2019-000037-02NACF-005593-15082019-071347 999742 2019-000037-02NACF-00164 OP-2019-000037-02144CF-005593-15082019-074049 1004914 2019-000037-02144CF-01296  $Q \otimes Q$  $Q \equiv Q$ OP-2019-000097-02NACF-005593-15082019-075116 999743 2019-000037-02NACF-00160 15 **Common Common**  $\mid\left\lceil n\right\rceil\mid\sigma\mid\left\lceil\left\lceil\cdots\right\rceil\right\rceil\left\lceil n\right\rceil\mid n\mid\left\lceil\left\lceil n\right\rceil\right\rceil\mid\mathrm{reg}\rangle\mathrm{arcs\,per\,piggs.}$ 1<sub>2</sub>7 de 7 registros Ver oficios Descarga de firma Firms web

44

Av. Insurgentes Sur No. 1582, Col. Crédito Constructor, CP. 03940, Benito Juárez, Ciudad de México. Tel: (55) 5322 7700 www.conacyt.gob.mx

**TAKAN DE STARKS** 医吸热的复数形式 **ARANGES SANTA PARTIES** 

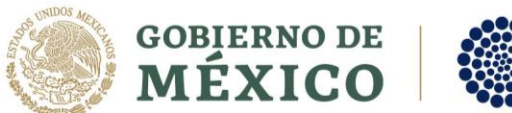

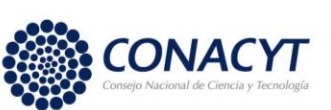

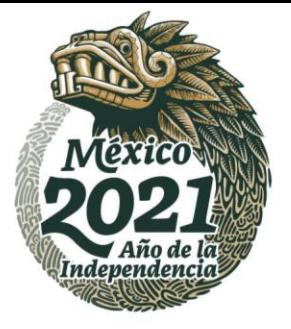

Seleccionará el Oficio de postulación y ejecutar la acción **"Continuar".**

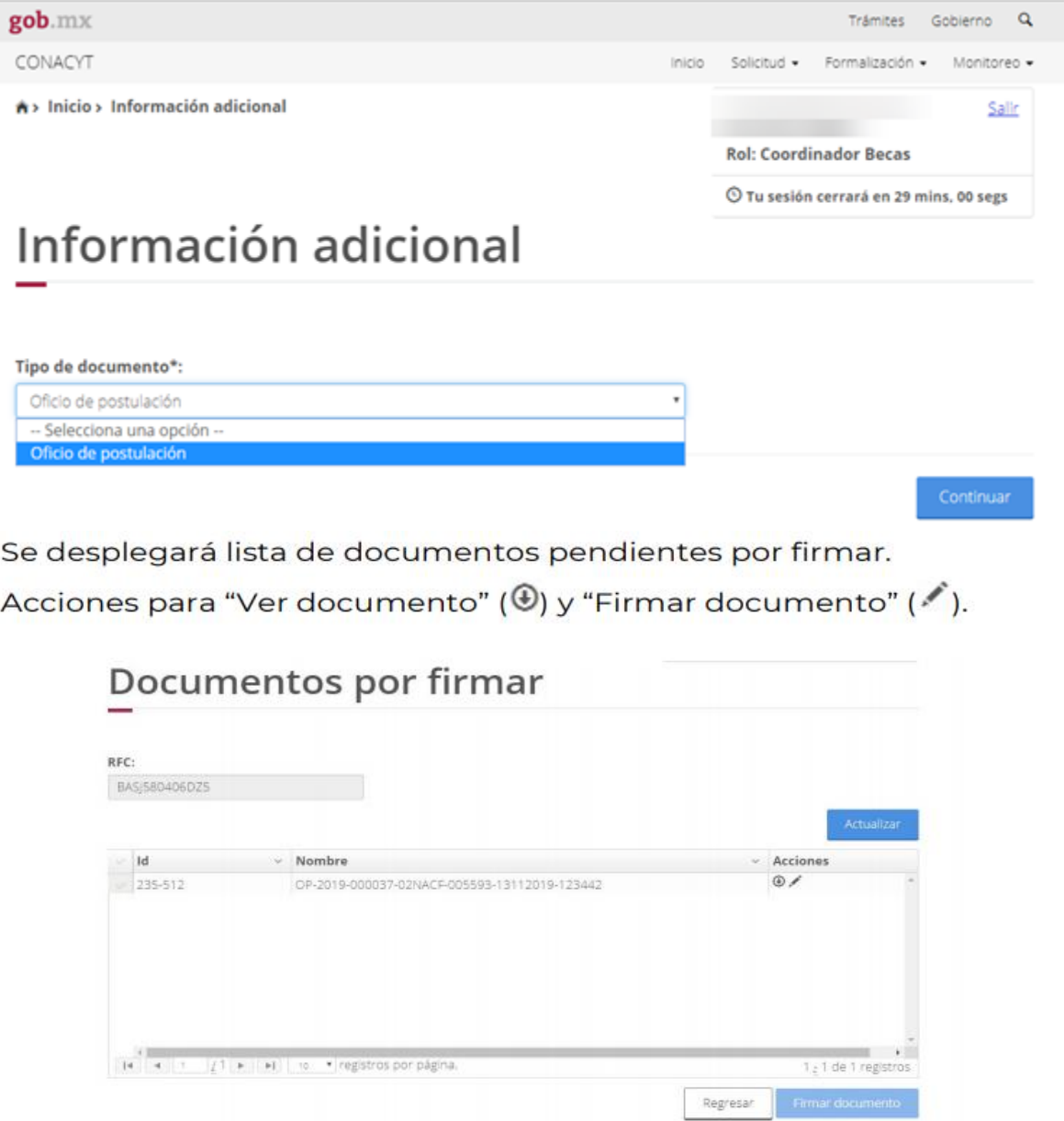

Av. Insurgentes Sur No. 1582, Col. Crédito Constructor, CP. 03940, Benito Juárez, Ciudad de México. Tel: (55) 5322 7700 www.conadyt.gob.mx

 $V 1.0.36$ 

**必然的苦参心物学生的效果为苦参心物学生的效果的基本的效果。** 

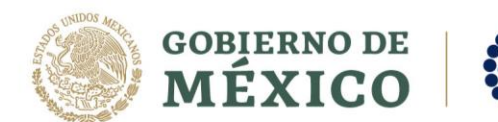

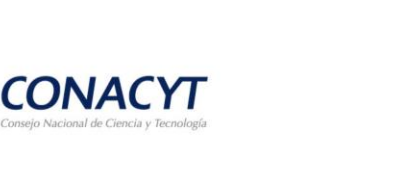

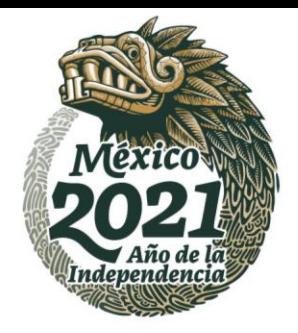

En esta pantalla se captura el Certificado, Clave privada y la Contraseña de la clave privada del RFC.

#### Acción **"Firmar"**

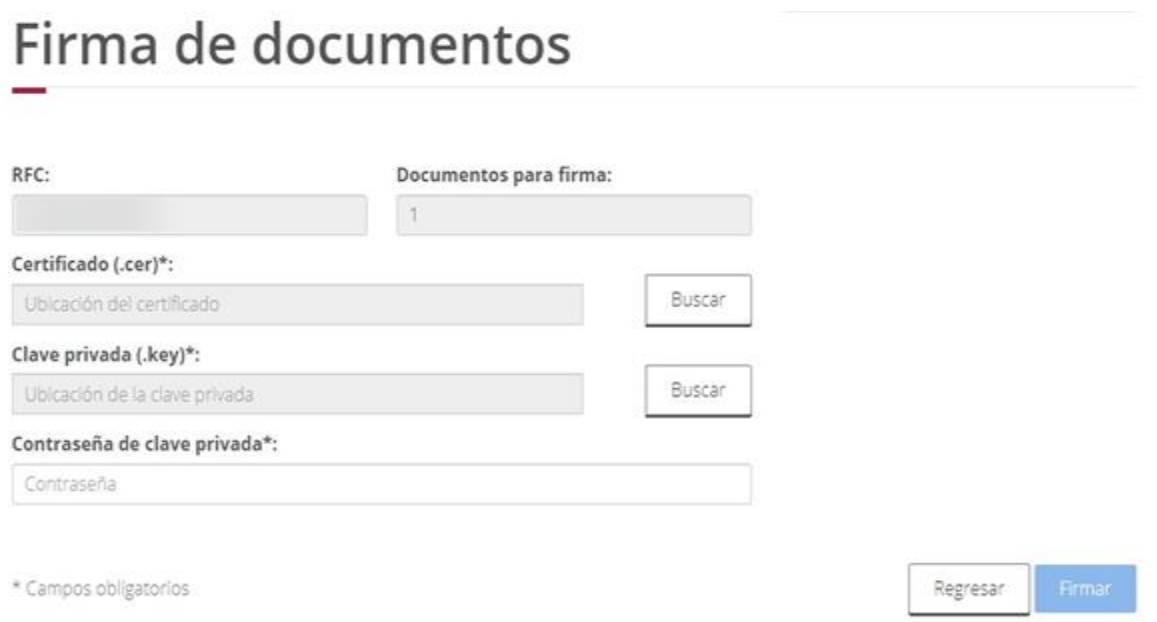

#### Una vez firmado el oficio de postulación, el estudiante y coordinador de posgrado deben esperar de 8 a 15 días para obtener la respuesta exitosa, **"SOLICITUD FORMALIZADA"**

Av. Insurgentes Sur No. 1582, Col. Crédito Constructor, CP. 03940, Benito Juárez, Ciudad de México. Tel: (55) 5322 7700 www.conacyt.gob.mx

**WARNERS MARINES** 

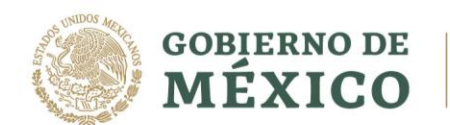

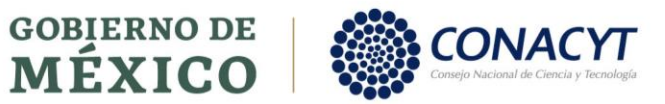

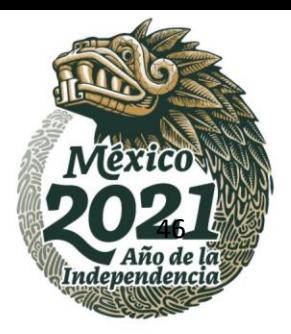

Av. Insurgentes Sur No. 1582, Col. Crédito Constructor, CP. 03940, Benito Juárez, Ciudad de México. Tel: (55) 5322 7700 www.conacyt.gob.mx

**KANNERS TANKS** 

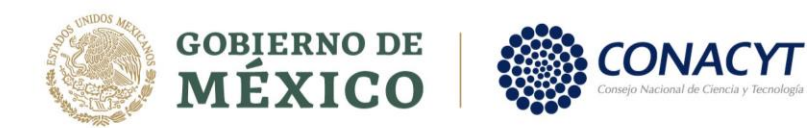

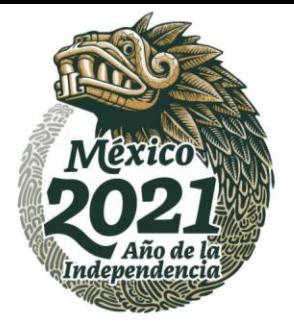

# **Diagrama de flujo del proceso de postulación**

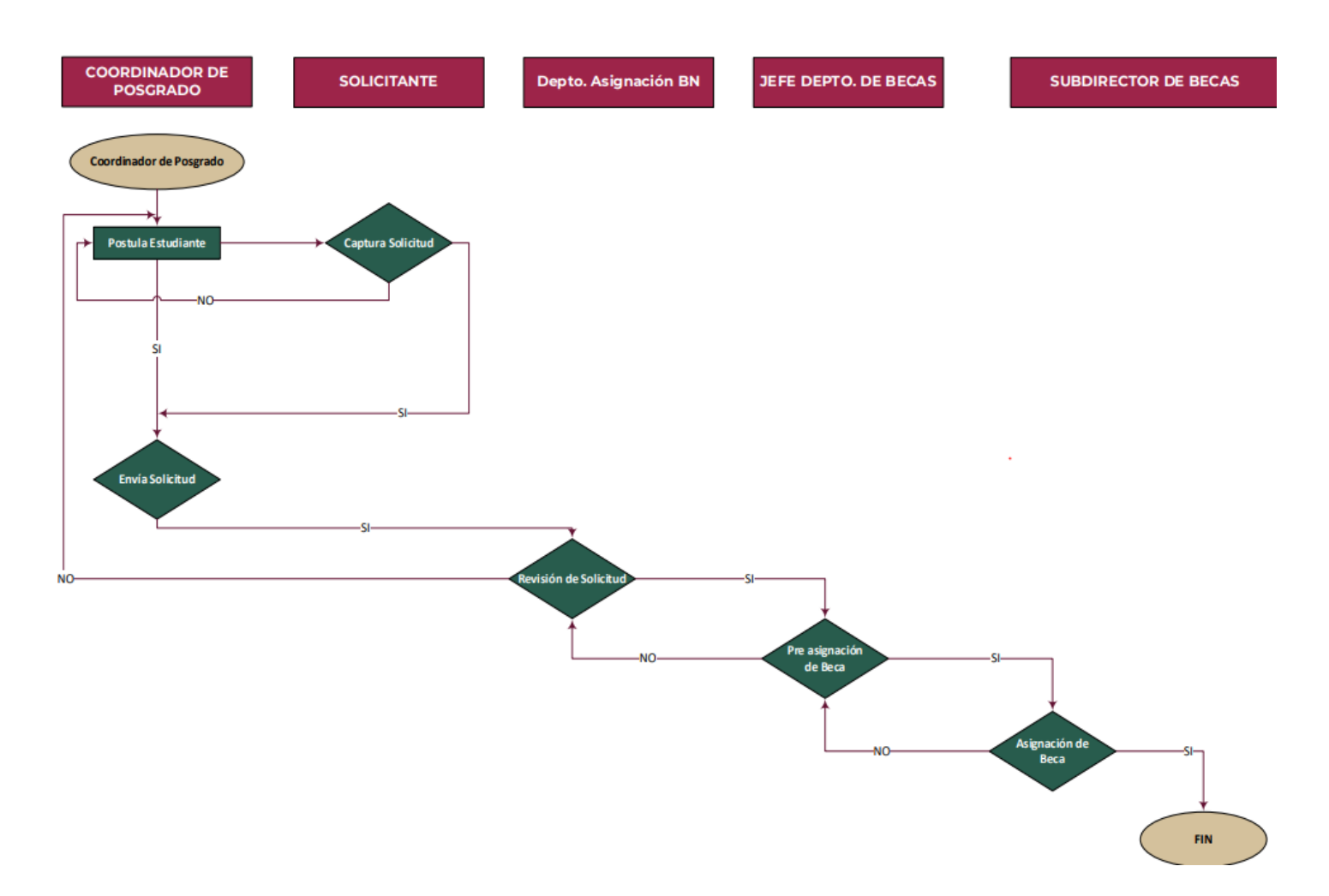

Av. Insurgentes Sur No. 1582, Col. Crédito Constructor, CP. 03940, Benito Juárez, Ciudad de México. Tel: (55) 5322 7700 www.conacyt.gob.mx

**必然的苦参心物学生的效果为苦参心物学生的效果的基本的效果。** 

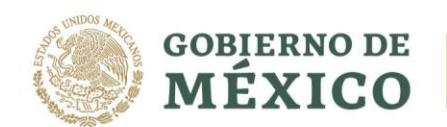

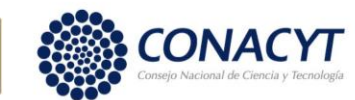

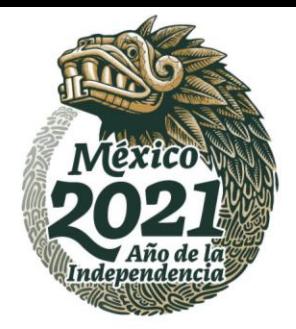

# **Preguntas frecuentes**

1. Soy el estudiante y mi solicitud se encuentra en estatus Preregistro y no puede realizar ningún cambio, ¿Qué puedo hacer?

*Si la solicitud en estatus PRE-REGISTRO, quiere decir que el coordinador aun no la ha enviada para su modificación.*

- 2. Mi solicitud se encuentra en estatus completa y mi coordinador desea hacer cambios ¿Qué debo hacer? *Si la solicitud en estatus COMPLETA, el estudiantedebe presionar el botón "Devolver al coordinador" para que pase al estatus "PRE-REGISTRO" y el coordinador pueda editar los campos.*
- 3. Soy el coordinador y las solicitudes de mis estudiantes se encuentran en estatus COMPLETA, ¿Es necesario hacer algo más?

*Si, como coordinador es necesario presionar el botón GENERAR OFICIO, para que las solicitudes pasen al estatus "ENVIADA Y EN ESPERA"*

- 4. ¿Cuánto tiempo debo esperar para que mi solicitud cambie del estatus "ENVIADA Y EN ESPERA" al estatus "REVISADA"? *Una vez que la solicitud se ha enviado al Departamento de Asignación de Becas Nacionales, puede tardar un periodo aproximado de 10 a 15 días, aunque en caso de contar con un nivel alto de solicitudes, el proceso puede tardar hasta un mes.*
- 5. La solicitud tiene distintas fechas al inicio de mi programa, ¿Cómo puedo corregirlas?

*Las fechas, programas y número de prioridad, son capturadas por la coordinación institucional, por ello es importante contactarlos directamente.*

Av. Insurgentes Sur No. 1582, Col. Crédito Constructor, CP. 03940, Benito Juárez, Ciudad de México. Tel: (55) 5322 7700 www.conacyt.gob.mx

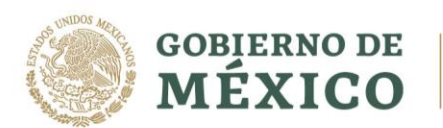

**ARANDA ER STANDARIE** 

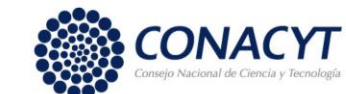

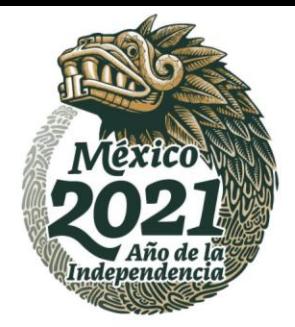

6. El sistema no permite que me postulen, indica: "No se cumple con el grado académico"

*Es importante que, como estudiante los grados académicos capturados cuenten con el estatus "GRADO OBTENIDO" o "CREDITOS TERMINADOS", con ello el sistema les permitirá la postulación de manera correcta.*

7. Soy estudiante de nacionalidad mexicana, ¿Debo capturar cuenta bancaria?

*La cuenta bancaria será tramitada por el área de becas, por ello es importante estar al pendiente de su buzón de correo electrónico, ya que de esa manera se van a notificar los movimientos de apertura.*

8. Aun no hago el proceso de conclusión de mi beca anterior, ¿Puedo iniciar el trámite de postulación?

*La postulación no será posible debido a que el sistema no permite el registro de estudiantes con una beca vigente, aun cuando la mima ya no se otorgue.*

- 9. Mi solicitud ya se encuentra formalizada, ¿Cuánto tiempo debo esperar para obtener el primer depósito? *El apoyo será otorgado en un lapso no mayor a 45 días naturales.*
- 10.Mi solicitud se encuentra cancelada y no sé a qué se debe. *Es importante contactar a su coordinación académica para saber el proceso de su solicitud.*
- **11. Soy estudiante de nacionalidad extranjera y no cuento con CURP, puedo tramitar la opción de CURP PROVISIONAL.**

*No es posible capturar una CURP provisional. Por lo que es importante que los datos que ingrese sea veraz. De lo contrario será cancelada la solicitud conforme al apartado 13 de la convocatoria.*

Av. Insurgentes Sur No. 1582, Col. Crédito Constructor, CP. 03940, Benito Juárez, Ciudad de México. Tel: (55) 5322 7700 www.conacyt.gob.mx

**全帐 测图基 地球型** 

**REURANDA PESSIONALIST** 

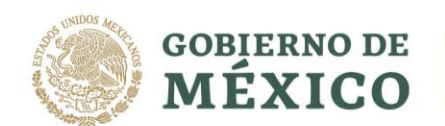

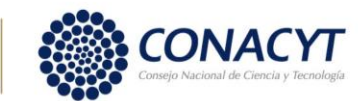

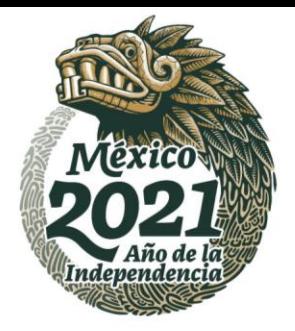

# **Contacto**

En todos los casos, pueden existir o no problemas adicionales que impidan realizar este proceso, para ello ponemos a su disposición los siguientes datos de contacto para su pronta asesoría.

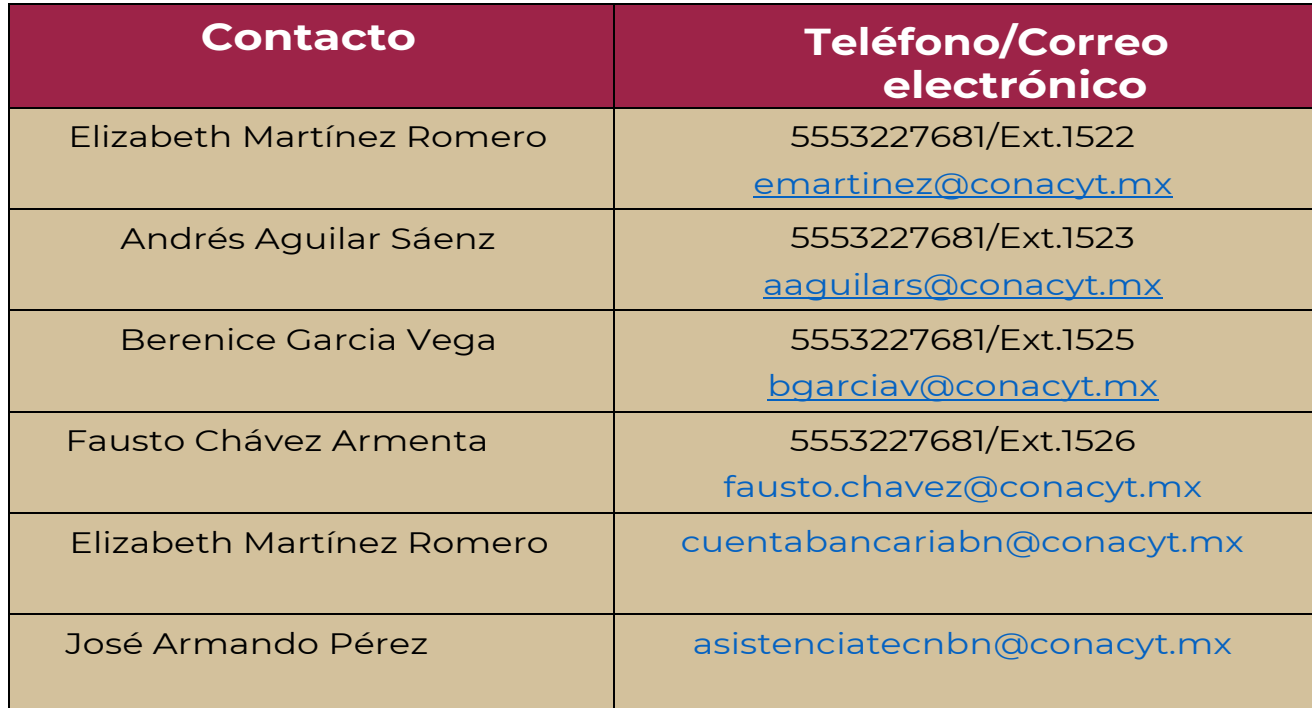

Av. Insurgentes Sur No. 1582, Col. Crédito Constructor, CP. 03940, Benito Juárez, Ciudad de México. Tel: (55) 5322 7700 www.conacyt.gob.mx

**SEUKANINALES MUARA SOREE! KASANDS PERSONAL REPORT EURRAIN DE SE ANNES**